# **Dell Networking W-AirWave 7.7**

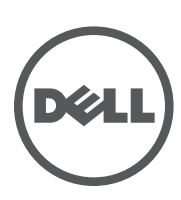

**Controller Configuration** Controller Configuration

## Copyright

© 2013 Aruba Networks, Inc. Aruba Networks trademarks include <a>
Mirwave, Aruba Networks®, Aruba Wireless Networks<sup>®</sup>, the registered Aruba the Mobile Edge Company logo, and Aruba Mobility Management System<sup>®</sup>. Dell™, the DELL™ logo, and PowerConnect™ are trademarks of Dell Inc.

All rights reserved. Specifications in this manual are subject to change without notice.

Originated in the USA. All other trademarks are the property of their respective owners.

### Open Source Code

Certain Aruba products include Open Source software code developed by third parties, including software code subject to the GNU General Public License (GPL), GNU Lesser General Public License (LGPL), or other Open Source Licenses. Includes software from Litech Systems Design. The IF-MAP client library copyright 2011 Infoblox, Inc. All rights reserved. This product includes software developed by Lars Fenneberg, et al. The Open Source code used can be found at this site:

http://www.arubanetworks.com/open\_source

#### Legal Notice

The use of Aruba Networks, Inc. switching platforms and software, by all individuals or corporations, to terminate other vendors' VPN client devices constitutes complete acceptance of liability by that individual or corporation for this action and indemnifies, in full, Aruba Networks, Inc. from any and all legal actions that might be taken against it with respect to infringement of copyright on behalf of those vendors.

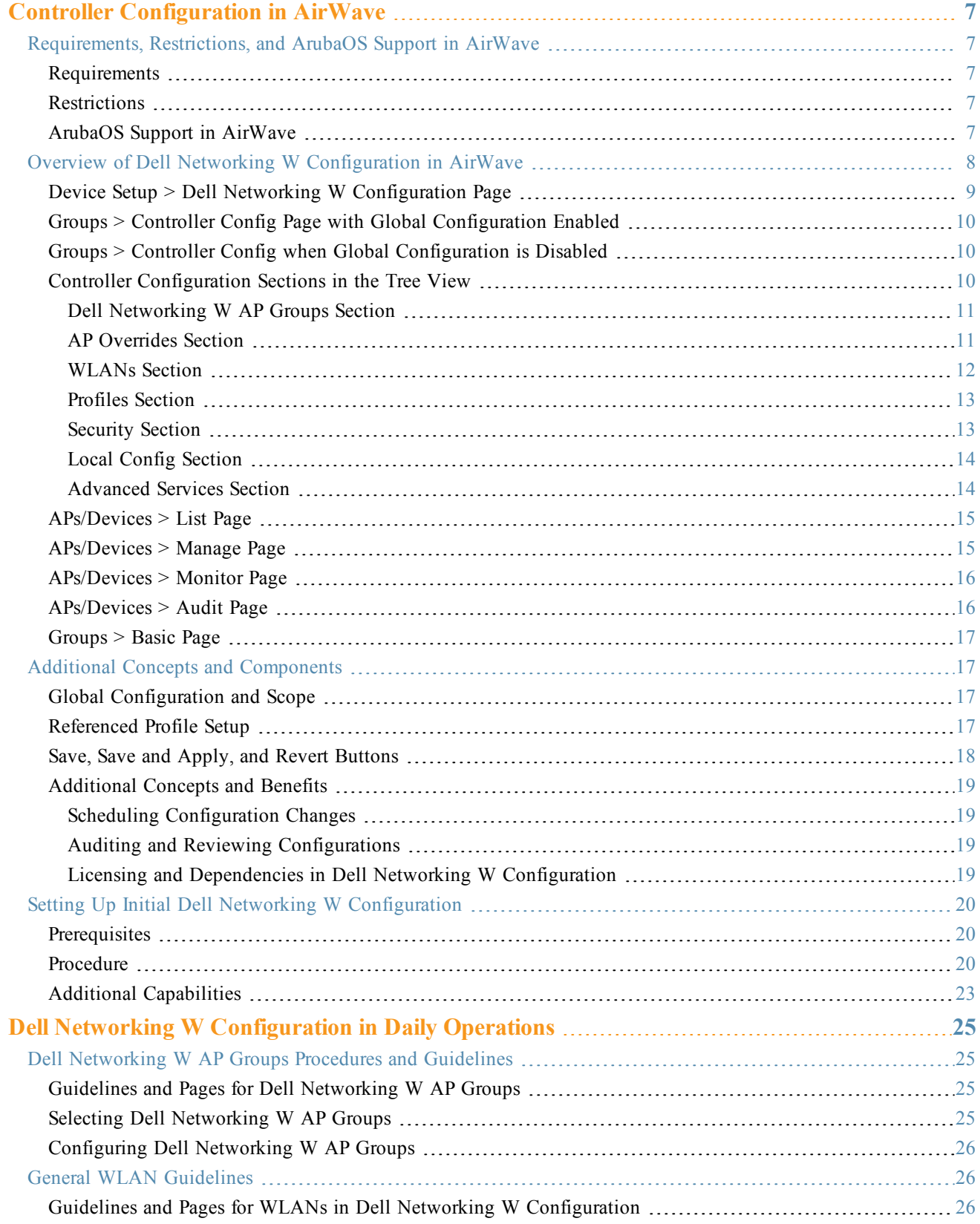

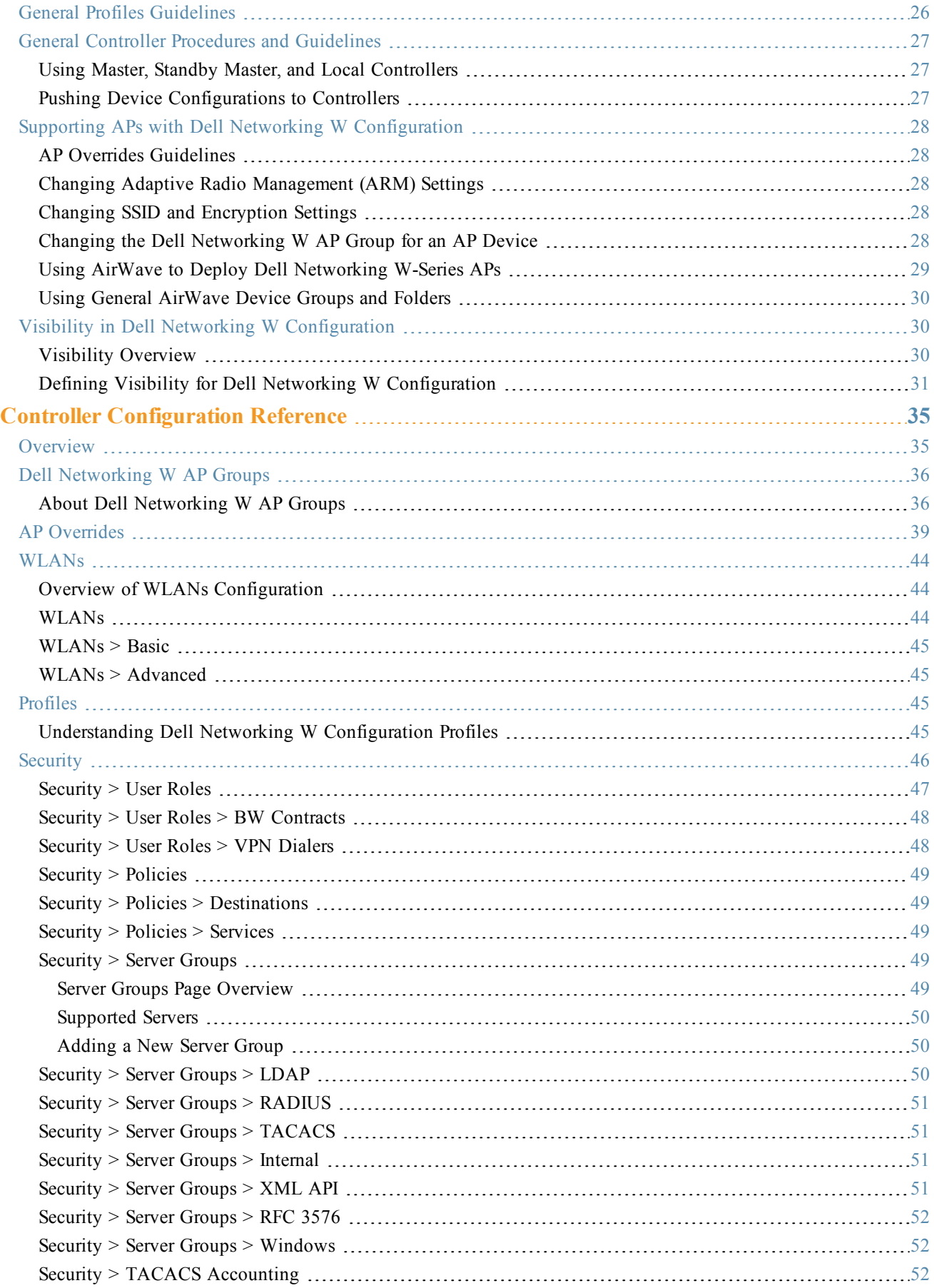

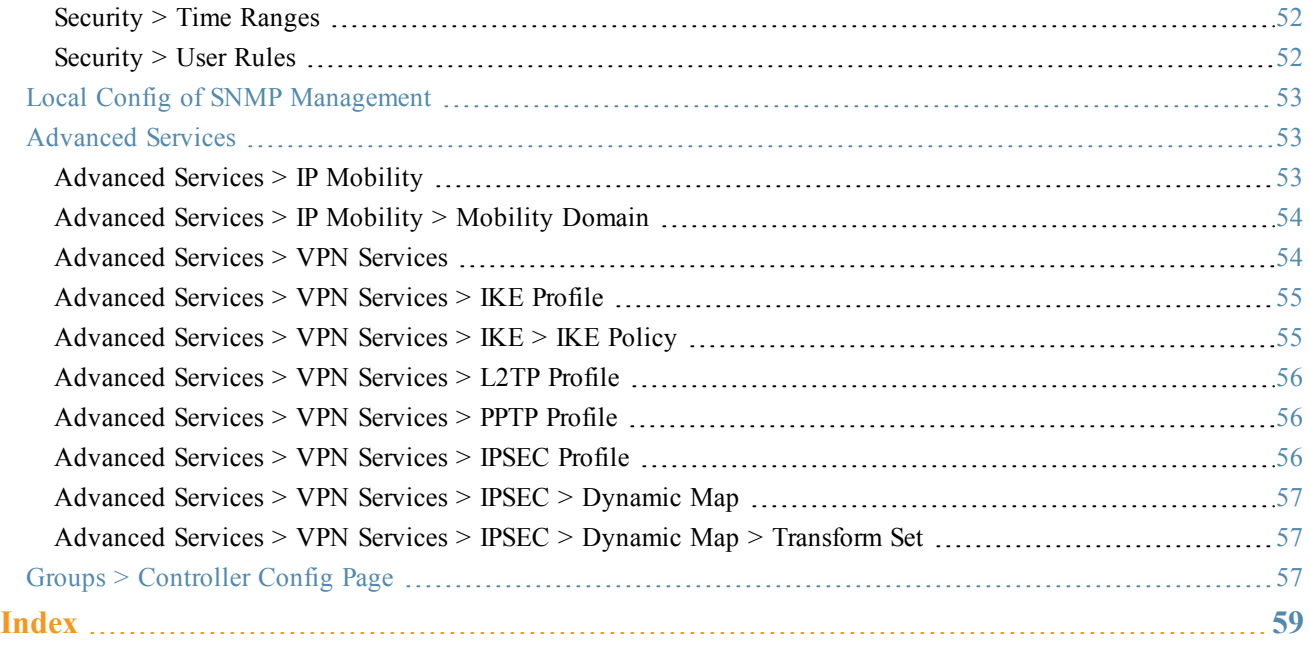

<span id="page-6-0"></span>ArubaOS is the operating system, software suite, and application engine that operates Dell Networking W-Series mobility controllers and centralizes control over the entire mobile environment. The ArubaOS wizards, command-line interface (CLI), and the ArubaOS Web UI are the primary means used to configure and deploy ArubaOS. For a complete description of ArubaOS, refer to the *Dell Networking W-Series ArubaOS User Guide* for your release.

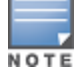

When configuring the controller, we recommend that you have access to the Dell Networking W-Series ArubaOS User Guide and the Dell Networking W-Series ArubaOS CLI Guide to use as a reference.

The Dell Networking W Configuration feature in AirWave consolidates ArubaOS configuration and pushes global Dell Networking W configurations from one utility. This chapter introduces the components and initial setup of Dell Networking W Configuration with the following topics:

- ["Requirements,](#page-6-1) Restrictions, and ArubaOS Support in AirWave" on page 7
- "Additional Concepts and [Components"](#page-16-1) on page 17
- "Setting Up Initial Dell Networking W [Configuration"](#page-19-0) on page 20

NOTE

AirWave supports Dell Networking W AP Groups, which should not be confused with standard Dell Networking W Device Groups. This document provides information about the configuration and use of Dell Networking W AP Groups and describes how Dell Networking W AP Groups inter-operate with standard Dell Networking W Device Groups.

## <span id="page-6-1"></span>Requirements, Restrictions, and ArubaOS Support in AirWave

#### <span id="page-6-2"></span>**Requirements**

Dell Networking W Configuration has the following requirements in AirWave:

- $\bullet$  AirWave 6.3 or a later version must be installed and operational on the network.
- Dell Networking W-Series controllers on the network must have ArubaOS installed and operational.
- <sup>l</sup> For access to all monitoring features, you must provide Telnet/SSH credentials for a user with minimum access level of read only. In order to perform configuration, the credentials must be for a root level user. In either case, the enable password must be provided.

#### <span id="page-6-3"></span>**Restrictions**

Dell Networking W Configuration has the following restrictions in AirWave

- <sup>l</sup> At present, Dell Networking W Configuration in AirWave does not support every ArubaOS network component. For example, AirWave supports only **IP Mobility** and **VLANs** in the **Advanced Services** section.
- ArubaOS Configuration is not supported in either Global Groups or the Master Console. Appropriate options will be available in the Subscriber Groups containing the controllers.

## <span id="page-6-4"></span>**ArubaOS Support in AirWave**

AirWave provides the following options for configuring your devices:

- Template-based configuration for devices with firmware versions before AOS 3.3.2.10
- Global GUI config for organizations who have near-identical deployments on all of their controllers
- Group-level GUI config for organizations who have two or more configuration strategies

• Configuration changes are pushed to the controller via SSH with no reboot required.

AirWave only supports configuration of the settings that a master controller would push to the standby / local controllers (global features). AirWave supports all master, master-standby, and master-local deployments. AirWave supports all settings for Profiles, Dell Networking W AP Groups, Servers and Roles are supported, as is the ArubaOS WLAN Wizard. Controller IP addresses, VLANs, and interfaces are not supported, nor are Advanced Services, with the exception of VPN and IP Mobility.

Other features of Dell Networking W Configuration in AirWave include the following:

- **•** AirWave understands ArubaOS license dependencies.
- AirWave supports a variety of Dell Networking W-Series firmware versions, so profiles/fields that are not supported by an older version will not be configured on controller running that version.
- <sup>l</sup> You can provision thin APs from the **AP/Devices > Manage** page. You can move APs into Dell Networking W AP Groups from the **Modify Devices** option on the **APs/Devices > List** page.
- <sup>l</sup> You can configure AP names as **AP Overrides**.
- <sup>l</sup> Values for specific fields may be overwritten for individual controllers on the controller's **APs/Devices > Manage** page.

Changes to dependency between the AirWave group and folders help customers who want to use the folder structure to manage configuration; however, users will be able to see (but not access) group and folder paths for which they do not have permissions.

For more detailed information about this feature, as well as steps to transition from template-based configuration to webbased configuration, refer to additional chapters in this user guide. For known issues and details on the ArubaOS version supported by each release, refer to the *Dell Networking W-AirWave Release Notes* at **dell.com/support**.

## <span id="page-7-0"></span>Overview of Dell Networking W Configuration in AirWave

This section describes the pages in AirWave that support Dell Networking W Configuration.

AirWave can be set up on **AMP Setup > General > Device Configuration** to configure Dell Networking W-Series devices globally (using the **Device Setup > Dell Networking W Configuration** page) or by Device Group (in the **Groups > Controller Config** page). By default, global Dell Networking W Configuration is enabled, as shown in the following image.

Home Groups APs/Devices Clients Reports System Device Setup **AMP Setup** Device Network Roles **Guest Users** Authentication **MDM Server** General **Users Device Configuration Guest User Configuration:** Enabled for devices in Man -Process user roaming traps Allow WMS Offload configuration in monitor-only Yes ONo Enable Firewall Data Collec mode: Enable AMON Data Collecti Allow disconnecting users while in monitor-only Yes ONo mode: Prefer AMON vs SNMP Polli Use Global Dell PowerConnect W Configuration: Enable Syslog and SNMP Tr Changing this setting may require importing  $\bullet$  Yes  $\circledcirc$  No configuration on your devices.

**Figure 1** *AMP Setup > General Setting for Global or Group Configuration*

AirWave supports Dell Networking W Configuration with the following pages:

<sup>l</sup> "Device Setup > Dell Networking W [Configuration](#page-8-0) Page" on page 9—Deploys and maintains *global* Dell Networking W Configuration in AirWave. You can limit the view to a folder.

- <sup>l</sup> "Groups > Controller Config Page with Global [Configuration](#page-9-0) Enabled" on page 10—the way this page displays depends on whether global or group configuration is enabled in **AMP Setup > General > Device Configuration**:
	- <sup>n</sup> If global configuration is enabled, the **Groups > Controller Config** page manages Dell Networking W AP group and other controller-wide settings defined on the **Device Setup > Dell Networking W Configuration** page.
	- <sup>n</sup> If global configuration is disabled, the **Groups > Dell Networking W Config** page resembles the **Device Setup > Dell Networking W Configuration** tree navigation (the same sections listed in the previous bullet are available), but the **Groups > Controller Config** pages do not display the **Folder** as a column in the list tables or as a field in the individual profiles.
- $\bullet$  "Groups > Controller Config when Global [Configuration](#page-9-1) is Disabled" on page 10— this page modifies or reboots all devices when Global Dell Networking W Configuration is disabled.
- <sup>l</sup> ["APs/Devices](#page-14-1) > Manage Page" on page 15—supports device-level settings and changes in AirWave.
- ["APs/Devices](#page-15-0) > Monitor Page" on page  $16$ —supports device-level monitoring in AirWave.
- $\mu$  ["APs/Devices](#page-15-1) > Audit Page" on page 16—supports device level configuration importing in AirWave.
- ["Groups](#page-16-0)  $>$  Basic Page" on page 17—For device groups containing Dell Networking W devices, basic information such as the group's name, regulatory domain, the use of Global Groups, SNMP Polling periods, and turning on the Dell Networking W GUI Config are managed here.

## <span id="page-8-0"></span>**Device Setup > Dell Networking W Configuration Page**

This page is not available if Use Global Dell Networking W Configuration is disabled in AMP Setup > General.

The **Device Setup > Dell Networking W [Configuration](#page-8-1)** page displays the expandable navigation pane shown in Figure 2, allowing you to monitor and configure Dell Networking W AP Groups, AP Overrides, WLANs, Profiles, Security, Local Config, and Advanced Services. Each of these sections is summarized in "Controller [Configuration](#page-9-2) Sections in the Tree View" on page 10.

<span id="page-8-1"></span>**Figure 2** *Device Setup > Dell Networking W Configuration Navigation Illustration*

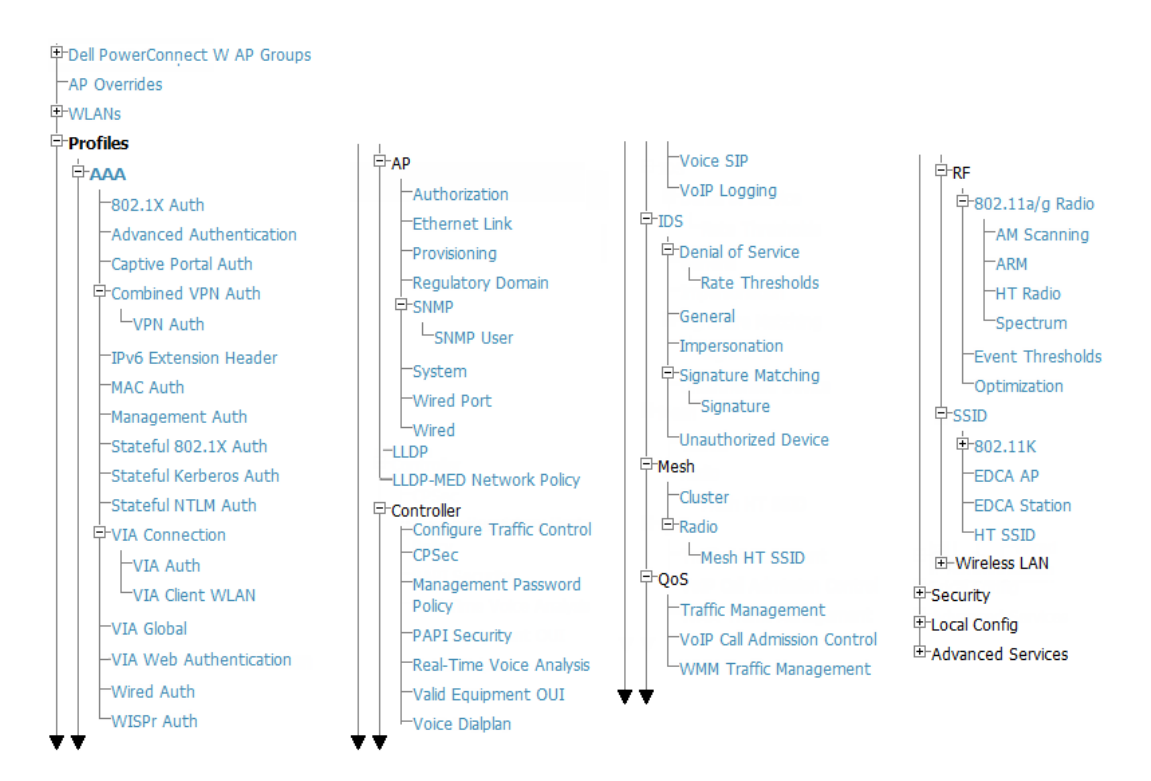

## <span id="page-9-0"></span>**Groups > Controller Config Page with Global Configuration Enabled**

When **Use Global Dell Networking W Configuration** is enabled in the **AMP Setup > General** page, a focused submenu page displays allowing you to edit all configured Dell Networking W AP groups with the following factors:

- <sup>l</sup> Dell Networking W AP Groups must be defined from the **Device Setup > Dell Networking W Configuration** page before they are visible on the **Groups > Controller Config** page.
- Use this page to select the Dell Networking W AP Groups that you want to push to controllers.
- Use this page to associate a device group to one or more Dell Networking W AP Groups.
- From this page, you can select other profiles that are defined on the controller.

#### **Figure 3** *Groups > Controller Config > Dell Networking W AP Groups page illustration (partial display)*

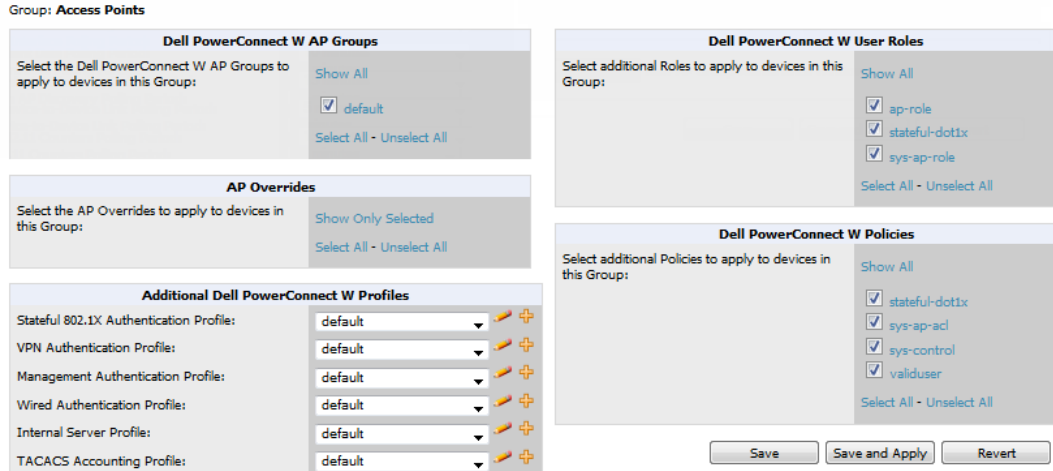

## <span id="page-9-1"></span>**Groups > Controller Config when Global Configuration is Disabled**

If **Use Global Dell Networking W Configuration** in **AMP Setup > General** is set to **No**, the **Groups > Controller Config** page can be used to manage two or more distinctive configuration strategies using the same tree navigation as the **Device Setup > Dell Networking W [Configuration](#page-9-2)** page. Each of the sections is explained in "Controller Configuration Sections in the Tree View" on page 10.

## <span id="page-9-2"></span>**Controller Configuration Sections in the Tree View**

Whether you are using global or group configuration, the Dell Networking W Configuration tree view page supports several sections, as follows:

- "Dell [Networking](#page-10-0) W AP Groups Section" on page 11
- "AP [Overrides](#page-10-1) Section" on page 11
- ["WLANs](#page-11-0) Section" on page 12
- "Profiles [Section"](#page-12-0) on page 13
- ["Security](#page-12-1) Section" on page 13
- "Local Config [Section"](#page-13-0) on page 14
- ["Advanced](#page-13-1) Services Section" on page 14

Only Dell Networking W AP Groups, AP Overrides, and WLANs contain custom-created items in the navigation pane.

For the remainder of this document, the navigation **Controller Config >** refers to the tree view in **Device Setup** or **Groups** tabs, depending on whether global or group configuration is enabled.

#### <span id="page-10-0"></span>**Dell Networking W AP Groups Section**

A Dell Networking W AP Group is a collection of configuration profiles that define specific settings on Dell Networking W-Series controllers and the devices that they govern. A Dell Networking W AP Group references multiple configuration profiles, and in turn links to multiple WLANs.

Navigate to the **Controller Config > Dell Networking W AP Groups** page. The figure below illustrates one example of this page.

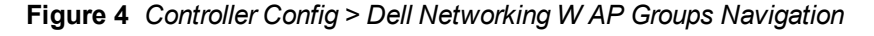

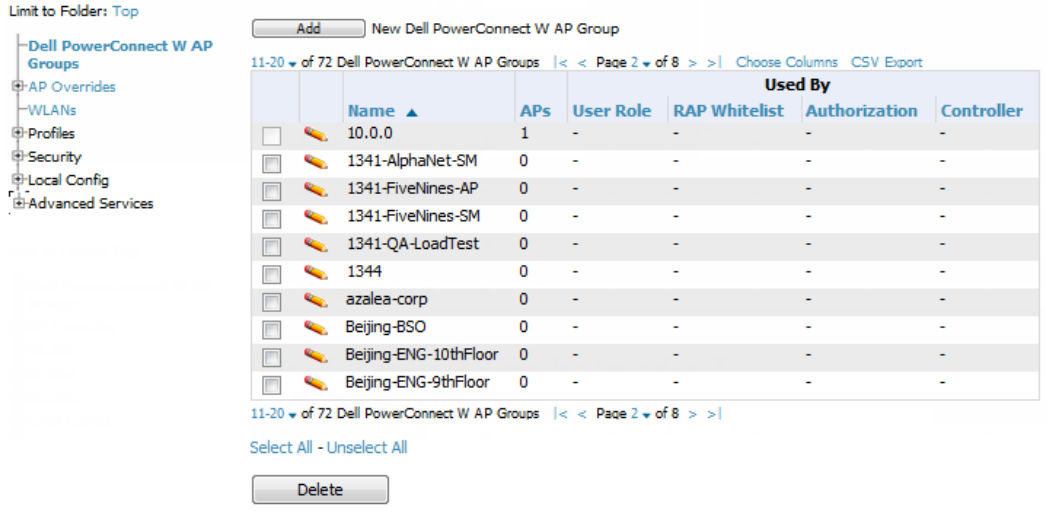

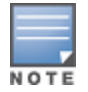

Dell Networking W AP Groups are not to be confused with conventional AirWave device groups. AirWave supports both group types, and both are viewable on the Groups > List page when so configured.

Dell Networking W AP Groups have the following characteristics:

- <span id="page-10-2"></span>• Any Dell Networking W-Series controllers can support multiple Dell Networking W AP Groups.
- Dell Networking W AP Groups are assigned to folders, and folders define visibility. Using conventional AirWave folders to define visibility, Dell Networking W AP Groups can provide visibility to some or many components while blocking visibility to other users for more sensitive components, such as SSIDs. Navigate to the **Users** pages to define folder visibility, and refer to "Visibility in Dell Networking W [Configuration"](#page-29-1) on page 30.
- You can import a controller configuration file from ArubaOS for Dell Networking W AP Group deployment in AirWave.

For additional information, refer to the following sections in this document:

- "Setting Up Initial Dell Networking W [Configuration"](#page-19-0) on page 20
- <span id="page-10-1"></span>• "Dell [Networking](#page-24-1) W AP Groups Procedures and Guidelines" on page 25

#### **AP Overrides Section**

The second major component of Dell Networking W Configuration is the **AP Overrides** page, appearing immediately below **Dell Networking W AP Groups** in the Navigation Pane.

**AP Overrides** operate as follows in Dell Networking W Configuration:

- Custom-created AP Overrides appear in the Dell Networking W Configuration navigation pane, as illustrated in .
- Dell Networking W-Series controllers and AP devices operate in Dell Networking W AP Groups that define shared parameters for all devices in those groups. The **Dell Networking W Configuration > Dell Networking W AP Groups** page displays all current Dell Networking W AP groups.
- **AP Override** allows you to change some parameters for any specific device without having to create a Dell Networking W AP group per AP.
- <sup>l</sup> The name of any **AP Override** should be the same as the name of the device to which it applies. This establishes the basis of all linking to that device.
- Once you have created an **AP Override** for a device in a group, you specify the **WLANs** to be included and excluded.
- For additional information about how to configure and use AP Overrides, refer to "AP [Overrides"](#page-38-0) on page 39.

**Figure 5** *AP Overrides*

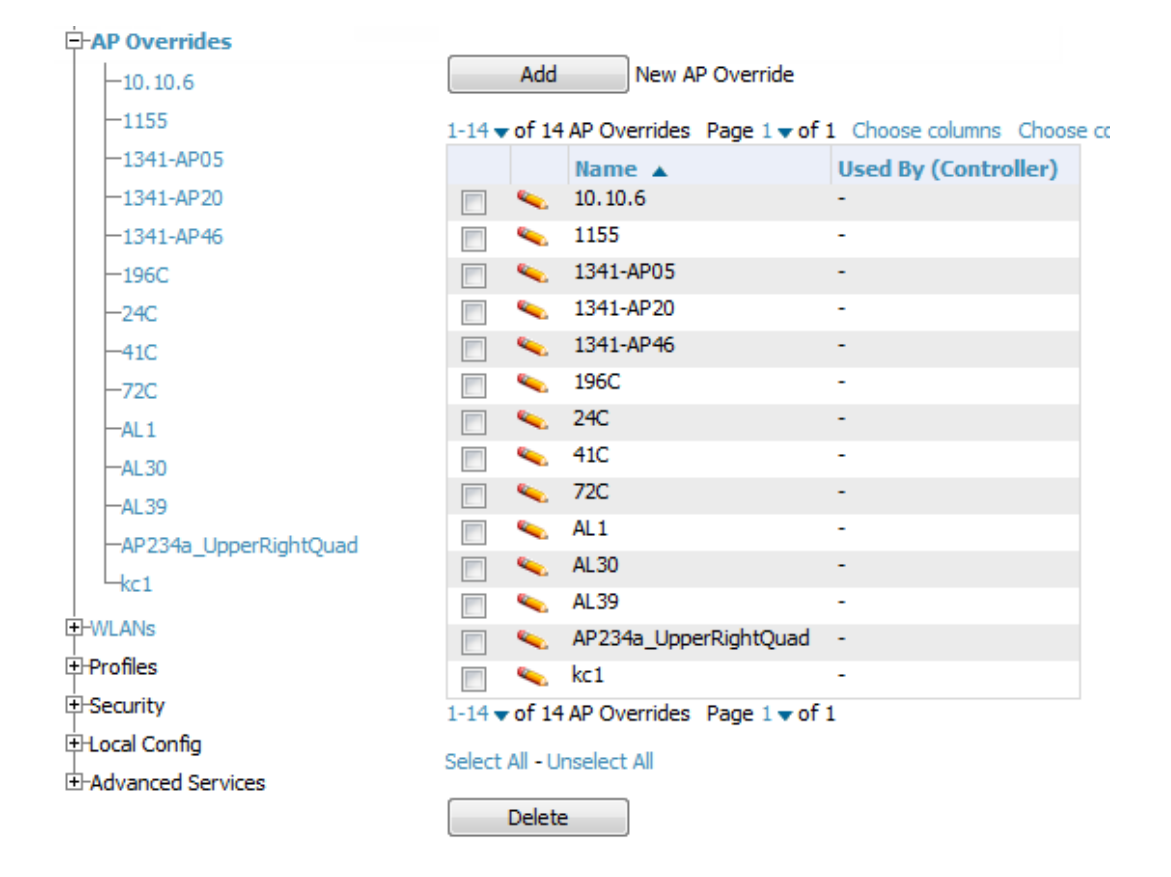

#### <span id="page-11-0"></span>**WLANs Section**

<span id="page-11-1"></span>Access WLANs with **Dell Networking W Configuration > WLANs**, illustrated in [Figure](#page-11-1) 6.

**Figure 6** *Dell Networking W Configuration > WLANs Navigation*

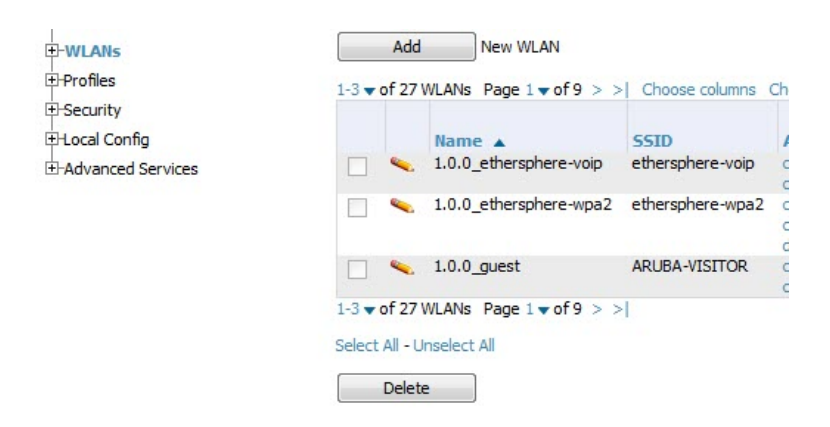

The following concepts govern the use of WLANs in Dell Networking W Configuration:

- <span id="page-12-3"></span>• WLANs are the same as virtual AP configuration profiles.
- WLAN profiles contain several diverse settings including SSIDs, referenced Dell Networking W AP Groups, Traffic Management profiles, and device folders.

This document describes WLAN configuration in the following sections:

- "Setting Up Initial Dell Networking W [Configuration"](#page-19-0) on page 20
- "General WLAN [Guidelines"](#page-25-1) on page 26
- ["WLANs"](#page-43-0) on page 44

#### <span id="page-12-0"></span>**Profiles Section**

Profiles provide a way to organize and deploy groups of configurations for Dell Networking W AP Groups, WLANs, and other profiles. Profiles are assigned to folders; this establishes visibility to Dell Networking W AP Groups and WLAN settings. Access Profiles with **Dell Networking W Configuration > Profiles**, illustrated in [Figure](#page-12-2) 7.

<span id="page-12-2"></span>**Figure 7** *Dell Networking W Configuration > Profiles Navigation*

```
\overline{\Box}Profiles
   HAAA
   EHAP
   E-Controller
   E-IDS
  ‡-Mesh
   由OoS
   EHRF
   E-SSID
   H-Wireless LAN
```
Profiles are organized by type. Custom-named profiles do not appear in the navigation pane as do custom-named Dell Networking W AP Groups, WLANs, and AP Overrides.

For additional information about profile procedures and guidelines, refer to the following sections in this document:

- "Setting Up Initial Dell Networking W [Configuration"](#page-19-0) on page 20
- "General Profiles [Guidelines"](#page-25-3) on page 26
- <span id="page-12-1"></span> $\bullet$  ["Profiles"](#page-44-2) on page 45

#### **Security Section**

The **Security** section displays, adds, edits, or deletes security profiles in multiple categories, including user roles, policies, rules, and servers such as RADIUS, TACACS+, and LDAP servers. Navigate to Security with the **Dell Networking W Configuration > Security** path, illustrated in [Figure](#page-13-2) 8.

#### <span id="page-13-2"></span>**Figure 8** *Dell Networking W Configuration > Security Navigation*

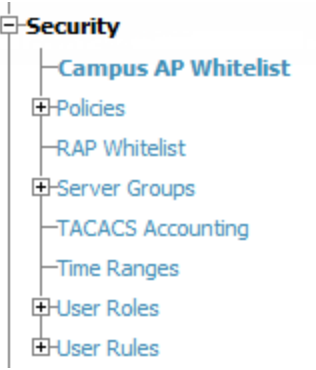

The following general guidelines apply to **Security** profiles in Dell Networking W configuration:

- Roles can have multiple policies; each policy can have numerous roles.
- <sup>l</sup> Server groups are comprised of servers and rules. Security rules apply in Dell Networking W Configuration in the same way as deployed in ArubaOS.

<span id="page-13-0"></span>For additional information about Security, refer to ["Security"](#page-45-0) on page 46 in the Appendix.

#### **Local Config Section**

The Local Config section is used for local configuration of Dell Networking W-Series controllers. Locally configured settings are not pushed to local controllers by master controllers.

SNMP trap settings for controllers are managed locally.

#### **Figure 9** *Dell Networking W Configuration > Local Config Navigation*

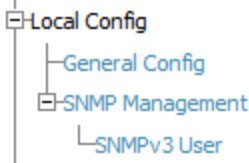

For complete details on the Local Config section, refer to "Local Config of SNMP [Management"](#page-52-0) on page 53.

#### <span id="page-13-1"></span>**Advanced Services Section**

Navigate to Advanced Services with the **Dell Networking W Configuration > Advanced Services** path. The **Advanced Services** section includes IP Mobility and VPN Services. [Figure](#page-14-2) 10 illustrates this navigation and the components.

<span id="page-14-2"></span>**Figure 10** *Dell Networking W Configuration > Advanced Services Navigation*

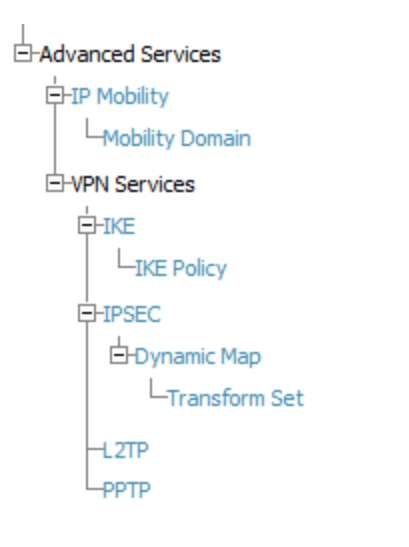

For additional information about IP Mobility and VPN Services, refer to ["Advanced](#page-52-1) Services" on page 53.

## <span id="page-14-0"></span>**APs/Devices > List Page**

This page supports devices in all of AirWave. This page supports controller reboot, re-provisioning, changing Dell Networking W AP groups, and updating thin AP settings. Select **Modify Devices** below the graphs to perform these tasks and more.

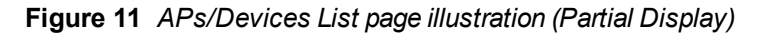

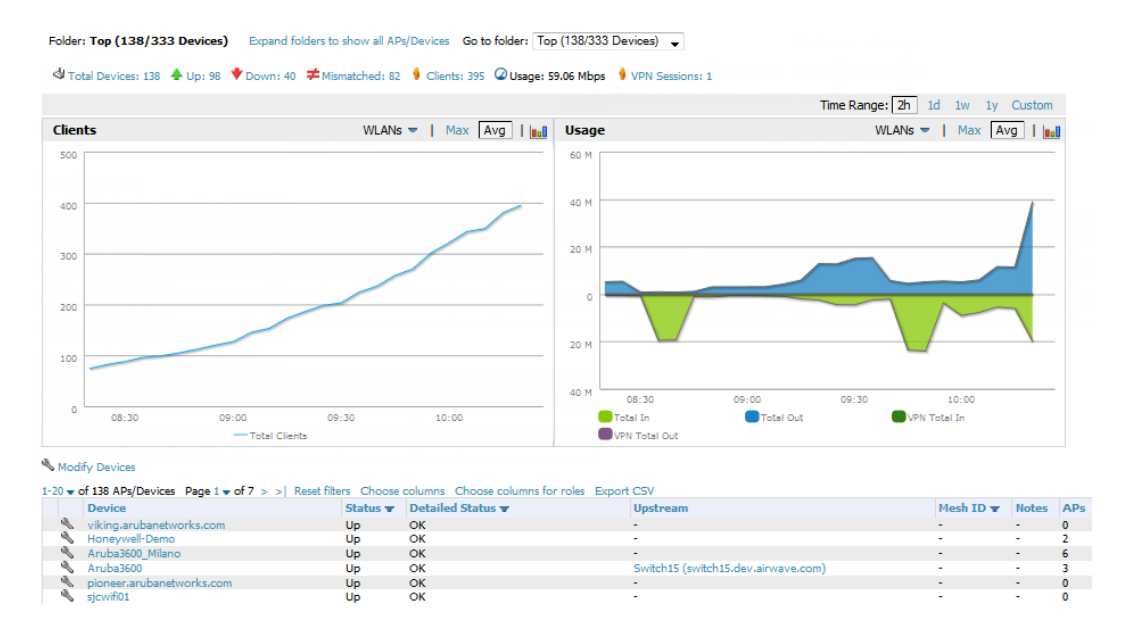

## <span id="page-14-1"></span>**APs/Devices > Manage Page**

This page configures device-level settings, including **Manage** mode, that enable pushing configurations to controllers. For additional information, refer to "Pushing Device [Configurations](#page-26-2) to Controllers" on page 27.

You can create controller overrides for entire profiles or a specific profile setting per profile. This allows you to avoid creating new profiles or Dell Networking W AP Groups that differ by one more settings. Controller overrides can be

added from the controller's **APs/Devices > Manage** page. [Figure](#page-15-2) 12 illustrates an **APs/Devices > Manage** page with controller overrides.

<span id="page-15-2"></span>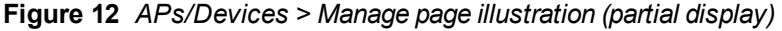

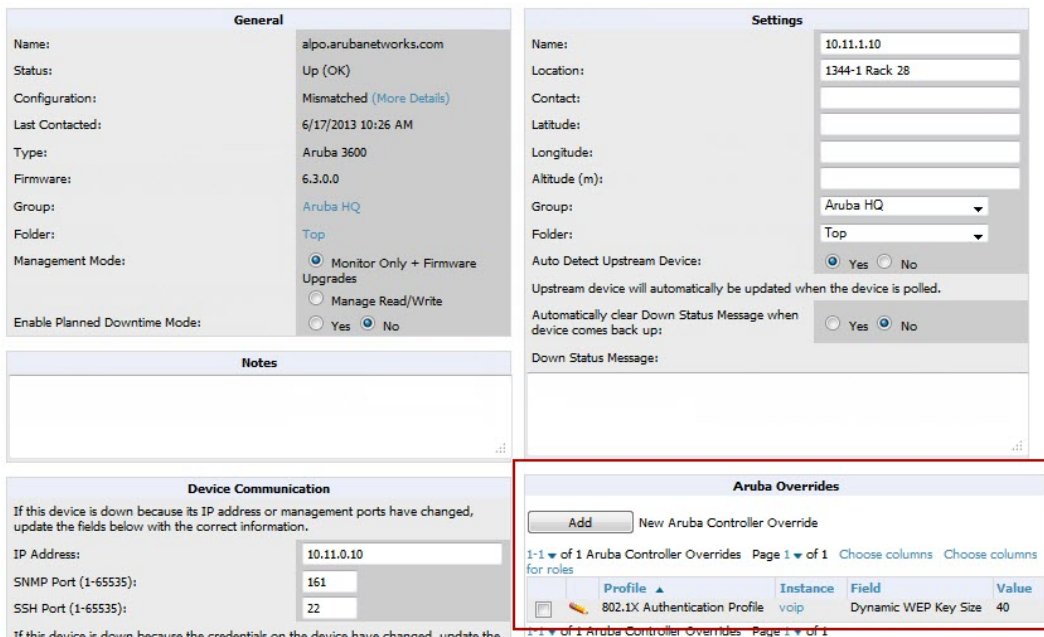

## <span id="page-15-0"></span>**APs/Devices > Monitor Page**

Used in conjunction with the **Manage** page, the **Monitor** page enables review of device-level settings. This page is large and often contains a great amount of information, including the following sections:

- Status information
- $\bullet$  Controller's License link
- Radio Statistics of some Dell Networking W thin APs
- User and Bandwidth interactive graphs
- CPU Utilization and Memory Utilization interactive graphs
- APs Managed by this controller list (when viewing a controller)
- Alert Summary
- Recent Events
- Audit Log

For additional information, refer to "Pushing Device [Configurations](#page-26-2) to Controllers" on page 27.

## <span id="page-15-1"></span>**APs/Devices > Audit Page**

The **APs/Devices > Audit** page is used to view the configuration status of a device. You can also perform the following tasks:

- Audit a device's current configuration
- <sup>l</sup> Update group settings based on the device's current configuration using the **Import** button
- Customize settings to include/ignore during configuration audits
- View any mismatches

## <span id="page-16-0"></span>**Groups > Basic Page**

The **Groups > Basic** page deploys the following aspects of Dell Networking W Configuration:

- <sup>l</sup> Use this page to control which device settings appear on the **Groups** pages.
- If you want to configure your controllers using templates instead, you should disable Dell Networking W GUI configuration from the **Groups > Basic** page and use template-based configuration. See the Templates chapter of the *Dell Networking W-AirWave 7.7 User Guide* at **dell.com/support/manuals** for more information on templates.

## <span id="page-16-1"></span>Additional Concepts and Components

Dell Networking W Configuration emphasizes the following components and network management concepts.

- "Global [Configuration](#page-16-2) and Scope" on page 17
- ["Referenced](#page-16-3) Profile Setup" on page 17
- "Save, Save and Apply, and Revert [Buttons"](#page-17-0) on page 18
- <span id="page-16-2"></span>• ["Additional](#page-18-0) Concepts and Benefits" on page 19

## **Global Configuration and Scope**

Dell Networking W Configuration supports ArubaOS as follows:

- AirWave supports global configuration from both a master-local controller deployment and an all-master-controller deployment:
	- $\blacksquare$  In a master-local controller deployment, ArubaOS is the agent that pushes global configurations from master controller to local controllers. AirWave supports this ArubaOS functionality.
	- <sup>n</sup> In an all-master-controller scenario, every master controller operates independently of other master controllers. AirWave provides the ability to push configuration to all master controllers in this scenario.
- Dell Networking W Configuration supports ArubaOS profiles, Dell Networking W AP Profiles, Servers, and User Roles.

For additional information about these and additional functions, refer to "General Controller Procedures and [Guidelines"](#page-26-0) on page 27.

## <span id="page-16-3"></span>**Referenced Profile Setup**

AirWave allows you to add or reconfigure many configuration profiles while guiding you through a larger configuration sequence for a Dell Networking W AP Group or WLAN. Consider the following example:

<sup>l</sup> When you create a new Dell Networking W AP Group from the **Device Setup > Dell Networking W Configuration** page, the **Referenced Profile** section appears as shown in [Figure](#page-17-1) 13.

#### <span id="page-17-1"></span>**Figure 13** *Referenced Profile Configuration for a Dell Networking W AP Group*

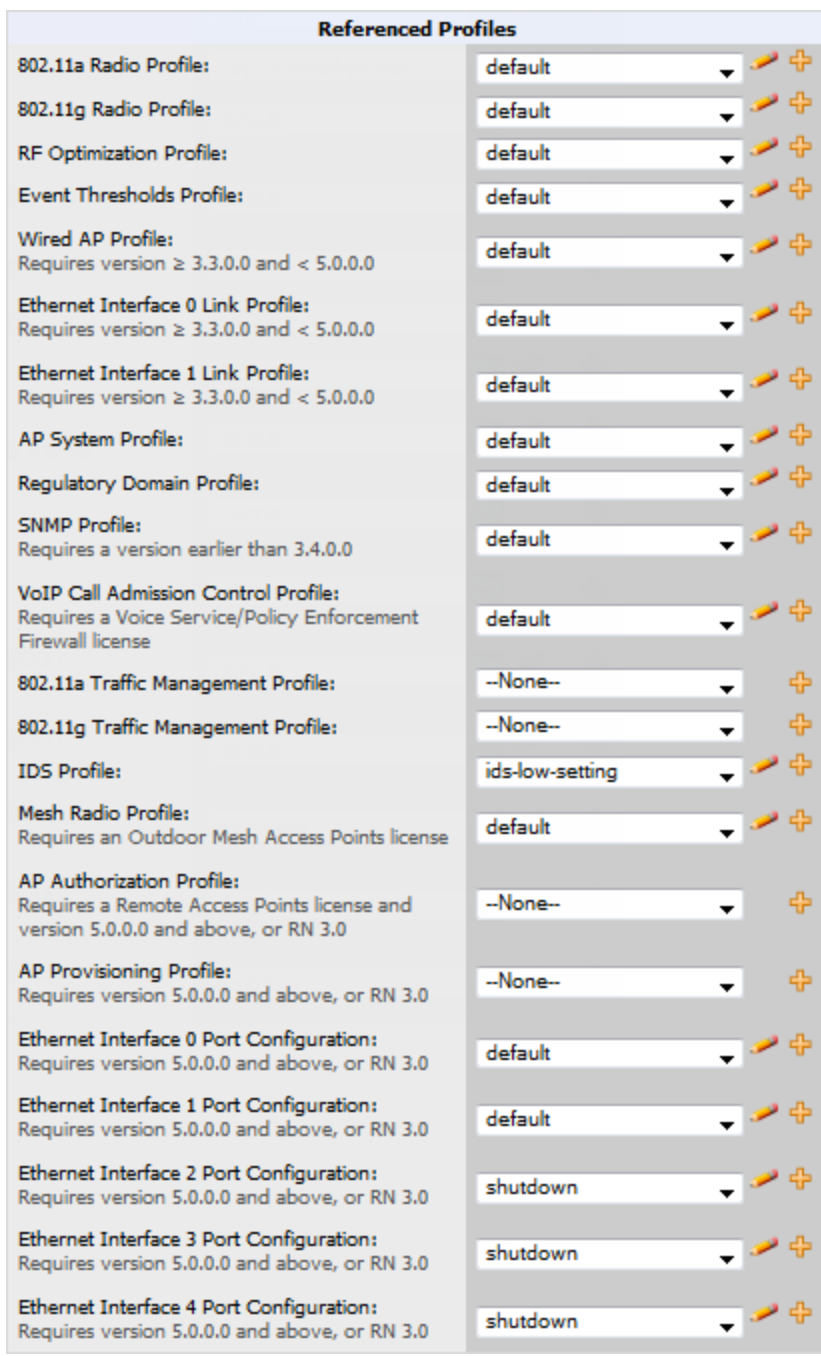

- <sup>l</sup> Click the **Add** icon (the plus symbol) on the right to add a referenced profile to create a new profile. After you **Save** or **Save and Apply** that profile, AirWave automatically returns you to the original Dell Networking W AP Group configuration page.
- <sup>l</sup> This embedded configuration is also supported on the **Additional Dell Networking W Profiles** section of the **Groups > Controller Config** page.

## <span id="page-17-0"></span>**Save, Save and Apply, and Revert Buttons**

Several **Add** or **Detail** pages in Dell Networking W Configuration include the **Save**, **Save and Apply**, and **Revert** buttons. These buttons function as follows:

**Save** —This button saves a configuration but does not apply it, allowing you to return to complete or apply the configuration at a later time. If you use this button, you may see the following alert on other Dell Networking W Configuration pages. You can apply the configuration when all changes are complete at a later time.

**Figure 14** *Unapplied Dell Networking W Configuration Changes Message*

Note: You have unapplied Dell PowerConnect W Configuration changes. You must click 'Save and Apply' to make them take effect.

- **Save and Apply** —This button saves and applies the configuration with reference to Manage and Monitor modes. For example, you must click **Save and Apply** for a configuration profile to propagate to all controllers in **Manage** mode. If you have controllers in **Monitor Only** mode, AirWave audits them, comparing their current configuration with the new desired configuration. For additional information and instructions about using **Manage** and **Monitor Only** modes, refer to "Pushing Device [Configurations](#page-26-2) to Controllers" on page 27.
- <sup>l</sup> **Revert**—This button cancels out of a new configuration or reverts back to the last saved configuration.

## <span id="page-18-0"></span>**Additional Concepts and Benefits**

#### <span id="page-18-1"></span>**Scheduling Configuration Changes**

You can schedule deployment of Dell Networking W Configuration to minimize impact on network performance.

For example, configuration changes can be accumulated over time by using **Save and Apply** for devices in **Monitor Only** mode, then pushing all configuration changes at one time by putting devices in **Manage** mode. Refer to "Pushing Device [Configurations](#page-26-2) to Controllers" on page 27.

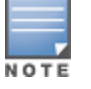

If your controllers are already in Manage mode, you can also schedule the application of a single set of changes when clicking Save and Apply; just enter the date/time under Scheduling Options and click Schedule.

AirWave pushes configuration settings that are defined in the GUI to the Dell Networking W-Series controllers as a set of CLI commands using Secure Shell (SSH). No controller reboot is required.

## <span id="page-18-2"></span>**Auditing and Reviewing Configurations**

AirWave supports auditing or reviewing in these ways:

- 1. You can review the ArubaOS running configuration file. This is configuration information that AirWave reads from the device. In template-based configuration, you can review the running configuration file when working on a related template.
- 2. You can use the **APs/Devices > Audit** page for device-specific auditing.
- 3. Once you audit your controller, you can click **Import** from the **APs/Devices > Audit** page to import the controller's current settings into its AirWave Group's desired settings.

#### <span id="page-18-3"></span>**Licensing and Dependencies in Dell Networking W Configuration**

You can review your current licensing status with the **Licenses** link on the **APs/Devices > Monitor** page.

AirWave requires that you have a policy enforcement firewall license always installed on all Dell Networking W-Series controllers. If you push a policy to a controller without this license, a **Good** configuration will not result, and the controller will show as **Mismatched** on AirWave pages that reflect device configuration status.

Dell Networking W Configuration includes several settings or functions that are dependent on special licenses. The user interface conveys that a special license is required for any such setting, function, or profile. AirWave does not push such configurations when a license related to those configurations is unavailable. For details on the licenses required by a specific version of ArubaOS, refer to the *Dell Networking W-Series ArubaOS User Guide* for that release, available at **dell.com/support/manuals**.

## <span id="page-19-0"></span>Setting Up Initial Dell Networking W Configuration

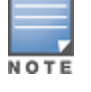

This section describes how to deploy an initial setup of Dell Networking W Configuration.

Dell Networking W Configuration is enabled by default in AirWave.

### <span id="page-19-1"></span>**Prerequisites**

- Complete the AirWave upgrade to AirWave 6.4 or later. Upon upgrade, global Dell Networking W Configuration is enabled by default in groups with devices in monitor-only mode that have ArubaOS firmware of 3.3.2.10 or greater.
- <sup>l</sup> Back up your ArubaOS controller configuration file. Information about backing up AirWave is available in the *Dell Networking W-AirWave 7.7 User Guide* in the "Performing Daily Operations in AirWave" chapter.

### <span id="page-19-2"></span>**Procedure**

Perform the following steps to deploy Dell Networking W Configuration when at least one Dell Networking W AP Group currently exists on at least one Dell Networking W-Series controller on the network:

- 1. Determine whether you are using global or group configuration, and set **AMP Setup > General > Device Configuration > Use Global Dell Networking W Configuration** accordingly.
- 2. On the **Groups > Basic** page, enable device preferences for Dell Networking W devices. This configuration defines optional group display options. This step is not critical to setup, and default settings will support groups appropriate for Dell Networking W Configuration. One important setting on this page is the **Dell Networking W GUI Config** option. Ensure that setting is **Yes**, which is the default setting.
- 3. Authorize Dell Networking W-Series controllers into the device group in **Monitor Only** mode.

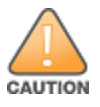

When authorizing the first controller onto a device group, you must add the device in monitor-only mode. Otherwise, AirWave removes the configuration of the controller before you have a chance to import the configuration, and this could remove critical network configuration and status.

4. Navigate to the **AP/s/Devices > Audit** page for the first controller to prepare for importing an existing configuration file. [Figure](#page-19-3) 15 illustrates the information available on this page if the device is mismatched.

#### <span id="page-19-3"></span>**Figure 15** *APs/Devices > Audit Page Illustration*

Device Configuration of ethersphere-Ims3 in group ADC-HQ in folder Top This Device is in monitor-only-with-firmware-upgrades mode. Configuration read from device at 8/29/2010 8:55 PM

Configuration: Mismatched

Audit

Audit the device's current configuration.

Show Archived Device Configuration

Update group settings based on this device's current configuration. Include unreferenced profiles. Import

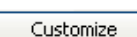

Choose settings to ignore during configuration audits.

If the page reports a device mismatch, the page will display an **Import** button that allows you to import the Dell Networking W-Series controller settings from a Dell Networking W-Series controller that has already been configured. To import the complete configuration from the controller (including any unreferenced profiles) select the **Include unreferenced profiles** check box. If you deselect the check box, AirWave will delete the unreferenced profiles/AP Groups on the controller when that configuration is pushed later, and they will not be imported.

#### *In Global Configuration*:

Importing this configuration creates all the Profiles and Dell Networking W AP Groups on the **Device Setup > Dell Networking W Configuration** page. This action also adds and selects the Dell Networking W AP Groups that appear on the **Groups > Dell Networking W Config** page.

The folder for all the Profiles and Dell Networking W AP Groups is set to the top folder of the AirWave user who imports the configuration. This folder is **Top** in the case of managing administrators with read/write privileges.

#### *In Group Configuration*:

Importing this configuration creates Profiles and Dell Networking W AP Groups in the controllre's **Groups > Controller Config** page.

- 5. After configuration file import is complete, refresh the page to verify the results of the import and add or edit as required.
- 6. Navigate to the **Dell Networking W Configuration** page.
	- n This page displays a list of APs authorized on AirWave that are using the Dell Networking W AP Group.
	- n The User Role is the Dell Networking W User Role used in firewall settings. For additional information, refer to ["Security](#page-46-0) > User Roles" on page 47.
	- <sup>n</sup> *Global Configuration only:* The **Folder** column cites the visibility level to devices in each Dell Networking W AP Group. For additional information, refer to "Visibility in Dell Networking W [Configuration"](#page-29-1) on page 30.
- 7. Add or modify Dell Networking W AP Groups as required.
	- a. Navigate to the **Dell Networking W Configuration > Dell Networking W AP Groups** page.
	- b. Click **Add New Dell Networking W AP Group** to create a new Dell Networking W AP Group. To edit an AP Group, click the pencil icon next to the group. The **Details** page for the AP Group appears. This page allows you to select the profiles to apply to the AP Group, and to select one or more WLANs that support that AP Group. [Figure](#page-21-0) 16 illustrates this page.

<span id="page-21-0"></span>Figure 16 Dell Networking W Configuration > Dell Networking W AP Groups > Add/Edit Details Page (Partial View)

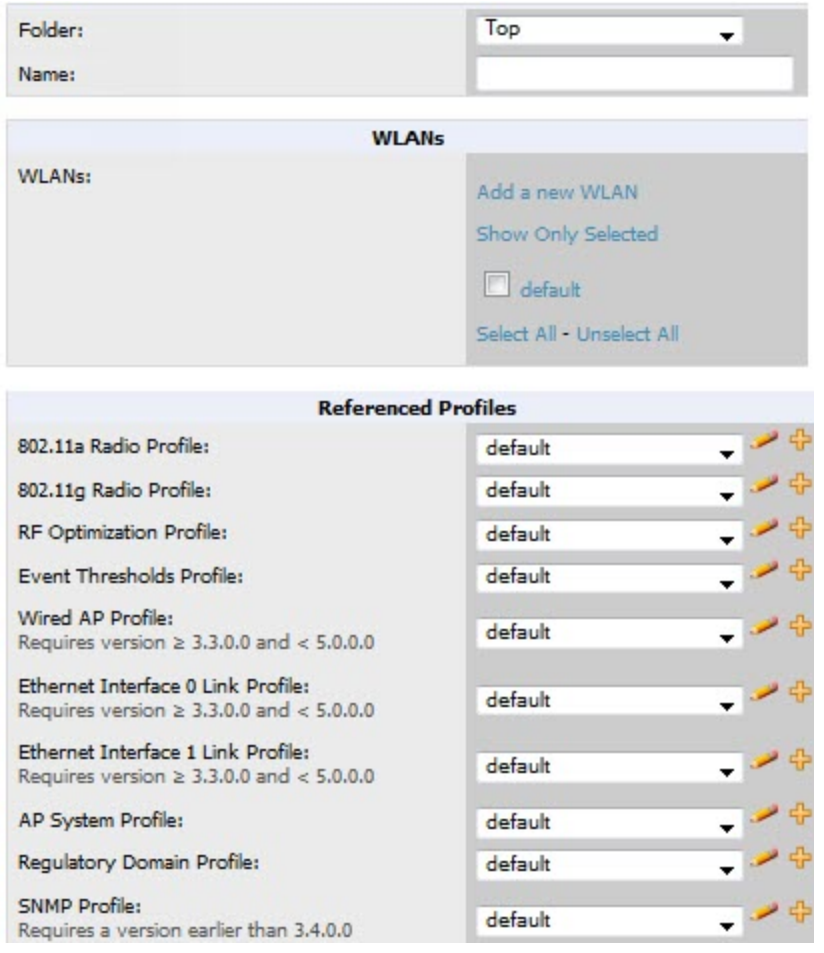

For additional information about configuring Dell Networking W AP Groups, see "Dell [Networking](#page-24-1) W AP Groups Procedures and Guidelines" on page 25.

- 8. Add or edit WLANs in Dell Networking W Configuration as required.
	- a. Navigate to the **Dell Networking W Configuration > WLANs** page. This page can display all WLANs currently configured, or it can display only selected WLANs.
	- b. Click **Add** to create a new WLAN, or click the pencil icon to edit an existing WLAN.

You can add or edit WLANs in one of two ways, as follows:

- **Basic—This display is essentially the same as the ArubaOS Wizard View on the Dell Networking W-Series** controller. This page does not require in-depth knowledge of the profiles that define the Dell Networking W AP Group.
- **Advanced—This display allows you to select individual profiles that define the WLAN and associated Dell** Networking W AP Group. This page requires in-depth knowledge of all profiles and their respective settings.

The following sections of this configuration guide provides additional information and illustrations for configuring WLANs:

- "General WLAN [Guidelines"](#page-25-1) on page 26
- ["WLANs"](#page-43-0) on page 44 for details on all WLAN settings
- 9. Add or edit Dell Networking W Configuration Profiles as required.
	- a. Navigate to the **Dell Networking W Configuration > Profiles** section of the navigation pane.
- <span id="page-22-1"></span>b. Select the type of profile in the navigation pane to configure: **AAA**, **AP**, **Controller**, **IDS**, **Mesh**, **QoS**, **RF**, or **SSID**.
- c. Click **Add** from any of these specific profile pages to create a new profile, or click the pencil icon to edit an existing profile.

Most profiles in AirWave are similar to the **All Profiles** display in the Dell Networking W-Series controller WebUI. The primary difference in AirWave is that **AAA** and **SSID** profiles are not listed under the **WLAN** column, but under **Profiles**.

d. Save changes to each element as you proceed through profile and WLAN configuration.

All other settings supported on Dell Networking W-Series controllers can be defined on the **Dell Networking W Configuration** page. The following section in this document provides additional information about configuring profiles:

"General Profiles [Guidelines"](#page-25-3) on page 26

10.Provision multiple Dell Networking W AP Groups on one or more controllers by putting the controllers into an AirWave group and configuring that group to use the selected Dell Networking W AP Groups. With global configuration enabled, configure such Dell Networking W AP Groups settings on the **Group > Controller Config** page. With group configuration, use the Dell Networking W AP Groups. The following section of this document provides additional information:

"Dell [Networking](#page-24-1) W AP Groups Procedures and Guidelines" on page 25

11.As required, add or edit AP devices. The following section of this document has additional information:

"Selecting Dell [Networking](#page-24-3) W AP Groups" on page 25

- 12.Each AP can be assigned to a single Dell Networking W AP Group. Make sure to choose an AP Group that has been configured on that controller using that controller's AirWave Group. Use the **APs/Devices > List, Modify Devices** field and the **APs/Devices > Manage** page. You can create or edit settings such as the AP name, syslocation, and syscontact on the **APs/Devices > Manage** page. For additional information, refer to "Supporting APs with Dell Networking W [Configuration"](#page-27-0) on page 28.
- 13.Navigate to the **APs/Devices > Audit** page for the controller to view mismatched settings. This page provides links to display additional and current configurations. You can display all mismatched devices by navigating to the **APs/Devices > Mismatched** page.

After initial ArubaOS deployment with the Dell Networking W Configuration feature, you can make additional configurations or continue with maintenance tasks, such as the following examples:

- Once Dell Networking W Configuration is deployed in AirWave, you can perform debugging with Telnet/SSH. Review the telnet cmds file in the /var/log folder from the command line interface, or access this file from the **System > Status** page. For additional information, refer to the *Dell Networking W-AirWave 7.7 User Guide* at **dell.com/support/manuals**.
- <sup>l</sup> To resolve communication issues, review the credentials on the **APs/Devices > Manage** page.
- Mismatches can occur when importing profiles because AirWave deletes orphaned profiles, even if following a new import.

## <span id="page-22-0"></span>**Additional Capabilities**

AirWave supports many additional ArubaOS configurations and settings. Refer to the following additional resources on **dell.com/support/manuals** for more information:

- <sup>l</sup> *Dell Networking W-Series ArubaOS User Guide*
- <sup>l</sup> *Dell Networking W-AirWave 7.7 User Guide*
- <sup>l</sup> *Dell Networking W-AirWave 7.7 Best Practices Guide*

<span id="page-24-0"></span>This section presents common tasks or concepts after initial setup of Dell Networking W Configuration is complete, as described in the section "Setting Up Initial Dell Networking W [Configuration"](#page-19-0) on page 20. This chapter emphasizes frequent procedures as follows:

- "Dell [Networking](#page-24-1) W AP Groups Procedures and Guidelines" on page 25
- "General WLAN [Guidelines"](#page-25-1) on page 26
- "General Controller Procedures and [Guidelines"](#page-26-0) on page 27
- "Supporting APs with Dell Networking W [Configuration"](#page-27-0) on page 28
- <sup>l</sup> "Visibility in Dell Networking W [Configuration"](#page-29-1) on page 30
- "Using AirWave to Deploy Dell [Networking](#page-28-0) W-Series APs" on page 29

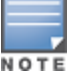

For a complete reference on all Configuration pages, field descriptions, and certain additional procedures that are more specialized, refer to "Controller [Configuration](#page-34-0) Reference" on page 35.

## <span id="page-24-1"></span>Dell Networking W AP Groups Procedures and Guidelines

#### <span id="page-24-2"></span>**Guidelines and Pages for Dell Networking W AP Groups**

The fields and default settings for Dell Networking W AP Groups are described in "Dell Networking W AP Groups" on page 36. The following guidelines govern the [configuration](#page-35-0) and use of Dell Networking W AP Groups across AirWave:

- Dell Networking W AP Groups function with standard AirWave groups that contain them. Add Dell Networking W AP Groups to standard AirWave groups. Additional procedures in this document explain their interoperability.
- APs can belong to a controller's AirWave group or to an AirWave group by themselves.
- All configurations of Dell Networking W AP Groups must be pushed to Dell Networking W-Series controllers to become active on the network.
- $\bullet$  Additional dynamics between master, standby master, and local controllers still apply. In this case, refer to "Using" Master, Standby Master, and Local [Controllers"](#page-26-1) on page 27.

The following pages in AirWave govern the configuration and use of Dell Networking W AP Groups or standard device groups across AirWave:

- <sup>l</sup> The **Dell Networking W Configuration** navigation pane displays standard ArubaOS components and your customconfigured Dell Networking W AP Groups, WLANs, and AP Overrides.
- <sup>l</sup> You define or modify Dell Networking W AP Groups on the **Dell Networking W Configuration** page. Click **Dell Networking W AP Groups** from the navigation pane.
- <sup>l</sup> With Global configuration enabled, select **Dell Networking W AP Groups** to associate with AirWave Groups with the **Groups > Controller Config** page.
- <sup>l</sup> You modify devices in Dell Networking W AP Groups with the **APs/Devices > List** page, clicking **Modify Devices**. This is the page where you assign devices to a given group and Dell Networking W AP Group.

## <span id="page-24-3"></span>**Selecting Dell Networking W AP Groups**

To select Dell Networking W AP Groups, navigate to the **Dell Networking W Configuration > Dell Networking W AP Groups** page. This page is central to defining Dell Networking W AP Groups, viewing the AirWave groups with which an AP Group is associated, changing or deleting AP Groups, and assigning AP devices to an AP Group.

## <span id="page-25-0"></span>**Configuring Dell Networking W AP Groups**

Perform the following steps to display, add, edit, or delete AP Groups in **Dell Networking W Configuration**.

- 1. Browse to the **Dell Networking W Configuration** page, and click the **AP Groups** heading in the navigation pane on the left. The **Groups Summary** page appears and displays all current Dell Networking W AP Groups.
- 2. To add a new group, click the **Add AP Group** button. To edit an existing group, click the **pencil** icon next to the group name. The **Details** page appears with current or default configurations. The settings on this page are described in "Dell [Networking](#page-24-1) W AP Groups Procedures and Guidelines" on page 25.
- 3. Click **Add** or **Save** to finish creating or editing the Dell Networking W AP Group. Click **Cancel** to exit this screen and to cancel the AP Group configurations.
- 4. New AP groups appear in the **AP Groups** section of the Dell Networking W Configuration navigation pane, and clicking the group name takes you to the **Details** page for that group.
- 5. When this and other procedures are completed, push the configuration to the Dell Networking W-Series controllers by clicking **Save and Apply**. The principles of Monitor and Manage mode still apply. For additional information, refer to "Pushing Device [Configurations](#page-26-2) to Controllers" on page 27.

Once Dell Networking W AP groups are defined, ensure that all desired WLANs are referenced in Dell Networking W AP Groups, as required. Repeat the above procedure to revise WLANs as required. You can add or edit AP devices in Dell Networking W AP Groups, and you can configure AP Override settings that allow for custom AP configuration within the larger group in which it operates.

## <span id="page-25-1"></span>General WLAN Guidelines

### <span id="page-25-2"></span>**Guidelines and Pages for WLANs in Dell Networking W Configuration**

- <sup>l</sup> The **Dell Networking W Configuration** navigation pane displays custom-configured WLANs and Dell Networking W AP Groups. You define or modify WLANs on the **Dell Networking W Configuration** page. Click **WLANs** from the navigation pane.
- You can create or edit any profile in an WLAN as you define or modify that WLAN. If you digress to profile setup from a different page, AirWave returns you to your place on the **WLAN** setup page once you are done with profile setup.
- <span id="page-25-3"></span><sup>l</sup> All configurations must be pushed to Dell Networking W-Series controllers to become active on the network.

## General Profiles Guidelines

ArubaOS elements can be added or edited after an ArubaOS configuration file is imported to AirWave and pushed to controllers with the steps described in "Setting Up Initial Dell Networking W [Configuration"](#page-19-0) on page 20.

Profiles in Dell Networking W configuration entail the following concepts or dynamics:

- Profiles define nearly all parameters for Dell Networking W AP Groups and WLANs, and Dell Networking W Configuration supports many diverse profile types.
- Some profiles provide configurations for additional profiles that reference them. When this is the case, this document describes the interrelationship of such profiles to each other.
- <sup>l</sup> Profiles can be configured in standalone fashion using the procedures in this chapter, then applied elsewhere as desired. Otherwise, you can define referenced profiles as you progress through Dell Networking W AP Group or WLAN setup. In the latter case, AirWave takes you to profile setup on separate pages, then returns to the Dell Networking W AP Group or WLAN setup.

For additional information about Profiles, refer to ["Profiles"](#page-44-2) on page 45.

## <span id="page-26-0"></span>General Controller Procedures and Guidelines

## <span id="page-26-1"></span>**Using Master, Standby Master, and Local Controllers**

AirWave implements the following general approaches to controllers:

- Master Controller—This controller maintains and pushes all global configurations. AirWave pushes configurations only to a master controller.
- Standby Controller—The master controller synchronizes with the standby master controller, which remains ready to govern global configurations for controllers should the active master controller fail.
- Local Controller—Master controllers push local configurations to local controllers. Local controllers retain settings such as the interfaces and global VLANs.

AirWave is aware of differences in what is pushed to master controllers and local controllers, and automatically pushes all configurations to the appropriate controllers. Thin AP provisioning is pushed to the controller to which a thin AP is connected.

You can determine additional details about what is specific to each controller by reviewing information on the **Groups > Controller Config** page and the **Groups > Monitor** page for any specific AP that lists its master and standby master controller.

## <span id="page-26-2"></span>**Pushing Device Configurations to Controllers**

When you add or edit device configurations, you can push device configurations to controllers as follows:

- <sup>l</sup> Make device changes on the **Dell Networking W Configuration** page and click **Save and Apply**.
- <sup>l</sup> If global configuration is enabled, also make devices changes on the **Groups > Controller Config** page and click **Save and Apply**.

A device must be in Manage mode to push configurations in this way.

If you click Save and Apply when a device is in Monitor mode, this initiates a verification process in which AirWave advises you of the latest mismatches. Mismatches are viewable from the APs/Devices > Mismatched page. Additional Audit and Group pages list mismatched statuses for devices.

Normally, devices are in Monitor mode. It may be advisable in some circumstances to accumulate several configuration changes in Monitor mode prior to pushing an entire set of changes to controllers. Follow these general steps when implementing configuration changes for devices in Monitor mode:

- 1. Make all device changes using the **Dell Networking W Configuration** pages. Click **Save and Apply** as you complete device-level changes. This builds an inventory of pending configuration changes that have not been pushed to the controller and APs.
- 2. Review the entire set of newly mismatched devices on the **APs/Devices > Mismatched** page.
- 3. For each mismatched device, navigate to the **APs/Devices > Audit** page to audit recent configuration changes as desired.
- 4. Once all mismatched device configurations are verified to be correct from the **APs/Devices > Audit** page, use the **Modify Devices** link on the **Groups > Monitor** page to place these devices into Manage mode. This instructs AirWave to push the device configurations to the controller.
- 5. As desired, return devices to Monitor mode until the next set of configuration changes is ready to push to controllers.

## <span id="page-27-0"></span>Supporting APs with Dell Networking W Configuration

## <span id="page-27-1"></span>**AP Overrides Guidelines**

The **AP Override** component of Dell Networking W Configuration operates with the following principles:

- AP devices function within groups that define operational parameters for groups of APs. This is standard across all of AirWave.
- **AP Overrides** allows you to change some parameters of any given AP without having to remove that AP from the configuration group in which it operates.
- <sup>l</sup> The name of any **AP Override** that you create should be the same as the name of the AP device to which it applies. This establishes the basis of all linking to that AP device.
- <span id="page-27-5"></span>**•** Once you have created an **AP Override**, you select the **WLANs** in which it applies.
- <sup>l</sup> Once you have created the AP Override, you can go one step further with the **Exclude WLANs** option of **AP Override**, which allows you to exclude certain SSIDs from the **AP override**. For example, if you have a set of WLANs with several SSIDs available, the **Exclude WLANs** option allows you to specify which SSIDs to exclude from the **AP Override**.
- <sup>l</sup> You can also exclude mesh clusters from the **AP Override**.

In summary, the **AP Override** feature prevents you from having to create a new AP group for customized APs that otherwise share parameters with other APs in a group. **AP Override** allows you to have less total AP groups than you might otherwise require.

## <span id="page-27-2"></span>**Changing Adaptive Radio Management (ARM) Settings**

You can adjust ARM settings for the radios of a particular Dell Networking W AP Group. To do so, refer to the following topics that describe ARM in relation to Dell Networking W AP groups and device-level radio settings:

- ["Configuring](#page-25-0) Dell Networking W AP Groups" on page 26
- "Dell [Networking](#page-24-1) W AP Groups Procedures and Guidelines" on page 25
- $\bullet$  ["Profiles"](#page-44-2) on page 45

## <span id="page-27-3"></span>**Changing SSID and Encryption Settings**

You can adjust SSID and Encryption parameters for devices by adjusting the profiles that define these settings, then applying those profiles to Dell Networking W AP Groups and WLANs that support them. To do so, refer to the following topics that describe relevant steps and configuration pages:

- ["Configuring](#page-25-0) Dell Networking W AP Groups" on page 26
- "Guidelines and Pages for WLANs in Dell Networking W [Configuration"](#page-25-2) on page 26
- $\bullet$  ["Profiles"](#page-44-2) on page 45

## <span id="page-27-4"></span>**Changing the Dell Networking W AP Group for an AP Device**

You can change the Dell Networking W AP Group to which an AP device is associated. Perform the following steps to change the AP Group for an AP device:

- 1. As required, review the Dell Networking W AP Groups currently configured in AirWave. Navigate to the **Dell Networking W Configuration** page, and click **Dell Networking W AP Groups** from the navigation pane. This page displays and allows editing for all AP Groups that are currently configured in AirWave.
- 2. Navigate to the **APs/Devices > List** page to view all devices currently seen by AirWave.
- 3. If necessary, add the device to AirWave using the **APs/Devices > New** page.

To discover additional devices, ensure that the controller is set to perform a thin AP poll period.

- 4. On the **APs/Devices > List** page, you can specify the **Group** and **Folder** to which a device belongs. Click **Modify Devices** to change more than one device, or click the **Wrench** icon associated with any specific device to make changes. The **APs/Devices > Manage** page appears.
- 5. In the **Settings** section of the **APs/Devices > Manage** page, select the new Dell Networking W AP Group to assign to the device. Change or adjust any additional settings as desired.
- 6. Click **Save and Apply** to retain these settings and to propagate them throughout AirWave, or click one of the alternate buttons as follows for an alternative change:
	- Click **Revert** to cancel out of all changes on this page.
	- Click **Delete** to remove this device from AirWave.
	- <sup>n</sup> Click **Ignore** to keep the device in AirWave but to ignore it.
	- <sup>n</sup> Click **Import Settings** to define device settings from previously created configurations.
	- <sup>n</sup> Click **Replace Hardware** to replace the AP device with a new AP device.
	- <sup>n</sup> Click **Update Firmware** to update the Firmware that operates this device.
- 7. Push this configuration change to the controller that is to support this AP device. For additional information, refer to "Pushing Device [Configurations](#page-26-2) to Controllers" on page 27.

## <span id="page-28-0"></span>**Using AirWave to Deploy Dell Networking W-Series APs**

In addition to migrating Dell Networking W-Series access points (APs) from ArubaOS-oriented administration to AirWave administration, you can use AirWave to deploy Dell Networking W-Series APs for the first time without separate ArubaOS configuration. Be aware of the following dynamics in this scenario:

- $\bullet$  AirWave can manage all wireless network management functions, including:
	- $\blacksquare$  the first-time provisioning of Dell Networking W-Series APs
	- managing Dell Networking W-Series controllers with AirWave
- In this scenario, when a new Dell Networking W-Series AP boots up, AirWave may discover the AP before you have a chance to configure and launch it through ArubaOS configuration on the Dell Networking W-Series controller. In this case, the AP appears in AirWave with a device name based on the MAC address.
- When you provision the AP through the Dell Networking W-Series controller and then rename the AP, the new AP name is *not* updated in AirWave.

An efficient and robust approach to update a Dell Networking W-Series AP device name is to deploy Dell Networking W-Series APs in AirWave with the following steps:

- 1. Define communication settings for Dell Networking W-Series APs pending discovery in the **Device Setup > Communication** page. This assigns communication settings to multiple devices at the time of discovery, and prevents having to define such settings manually for each device after discovery.
- 2. Discover new Dell Networking W-Series APs with AirWave. You can do so with the **Device Setup > Discover** page.
- 3. Click **New Devices** In the **Status** section at the top of any AirWave page, or navigate to the **APs/Devices > New** page.
- 4. Select (check) the box next to any AP you want to provision.
- 5. Rename all new APs. Type in the new device name in the **Device** column.
- 6. Scroll to the bottom of the page and put APs in the appropriate AirWave group and folder. Set the devices to **Manage Read/Write** mode.
- 7. Click **Add**. Wait approximately five to 10 minutes. You can observe that the APs have been renamed not only in AirWave but also on the Dell Networking W AP Group and the Dell Networking W-Series controller with the show ap databaseaos command.
- 8. To set the appropriate Dell Networking W AP Group, select the **AP/Devices** or **Groups** page and locate your APs.
- 9. Click **Modify Devices**.
- 10.Select the APs you want to re-group.
- 11.In the field that states **Move to Dell Networking W Group** below the list of the devices, select the appropriate group, and the click **Move**.

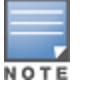

If the list of Dell Networking W AP Groups is not there, either create these AP groups manually on the Device Setup > Dell Networking W Configuration page, wherein you merely need the device names and not the settings, or import the configuration from one of your controllers to learn the groups.

12.Wait another 5 to 10 minutes to observe the changes on AirWave. The changes should be observable within one or two minutes on the controller.

### <span id="page-29-0"></span>**Using General AirWave Device Groups and Folders**

AirWave only allows any given AP to belong to one AirWave device group at a time. Supporting one AP in two or more AirWave device groups would create at least two possible issues including the following:

- Data collection for such an AP device would have two or more sources and two or more related processes.
- A multi-group AP would be counted several times and that would change the value calculations for AirWave graphs.

As a result, some users may wish to evaluate how they deploy the group or folder for any given AP.

Dell Networking W APs can also belong to Dell Networking W AP Groups, but each AP is still limited to one general AirWave device group.

You can organize and manage any group of APs by type and by location. Use groups and folders with either of the following two approaches:

• Organize AP device groups by device type, and device folders by device location.

In this setup, similar devices are in the same device group, and operate from a similar configuration or template. Once this is established, create and maintain device folders by location.

• Organize AP device groups by location, and device folders by type.

In this setup, you can organize all devices according to location in the device groups, but for viewing, you organize the device hierarchy by folders and type.

Be aware of the following additional factors:

- Configuration audits are done at the AirWave group level.
- AirWave folders support multiple sublevels.

Therefore, unless there is a compelling reason to use the folders-by-device-type approach, Dell generally recommends the first approach where you use groups for AP type and folders strictly for AP location.

## <span id="page-29-1"></span>Visibility in Dell Networking W Configuration

#### <span id="page-29-2"></span>**Visibility Overview**

Dell Networking W Configuration supports device configuration and user information in the following ways:

- $\bullet$  User roles
- $\triangle$  AP/Device access level
- Folders (in *global* configuration)

Additional factors for visibility are as follows:

- <sup>l</sup> Administrative and Management users in AirWave can view the **Dell Networking W Configuration** page and the **APs/Devices > Manage** pages.
	- <sup>n</sup> Administrative users are enabled to view all configurations.
	- n Management users have access to all profiles and Dell Networking W AP groups for their respective folders.
- <sup>l</sup> The **Device Setup > Dell Networking W Configuration** page has a limit to folder drop-down options for customers that manage different accounts and different types of users.
- Dell Networking W Configuration entails specific user role and security profiles that define some components of visibility, as follows:
	- ["Security](#page-46-0)  $>$  User Roles" on page 47
	- $\bullet$  ["Security](#page-48-0) > Policies" on page 49
- <sup>l</sup> AirWave continues to support the standard operation of folders, users, and user roles as described in the *Dell Networking W-AirWave 7.7 User Guide*.

#### <span id="page-30-0"></span>**Defining Visibility for Dell Networking W Configuration**

Perform these steps to define or adjust visibility for users to manage and support Dell Networking W Configuration:

- 1. As required, create a new AirWave device folder with management access.
	- a. Navigate to the **APs/Device > List** page, scroll to the bottom of the page. (An alternate page supporting new folders is **Users > Connected** page.)
	- b. Click the **Add New Folder** link. The **Folder** detail page appears, as illustrated in [Figure](#page-30-1) 17:

#### <span id="page-30-1"></span>**Figure 17** *APs/Devices > Add New Folder > Folders page illustration*

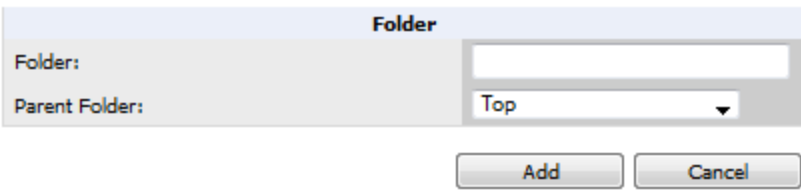

c. Click **Add**. The **APs/Devices > List** page reappears. You can view your new folder by selecting it from the **Go to folder** drop-down list at the top right of this page. [Figure](#page-31-0) 18 illustrates an unpopulated device page for an example folder.

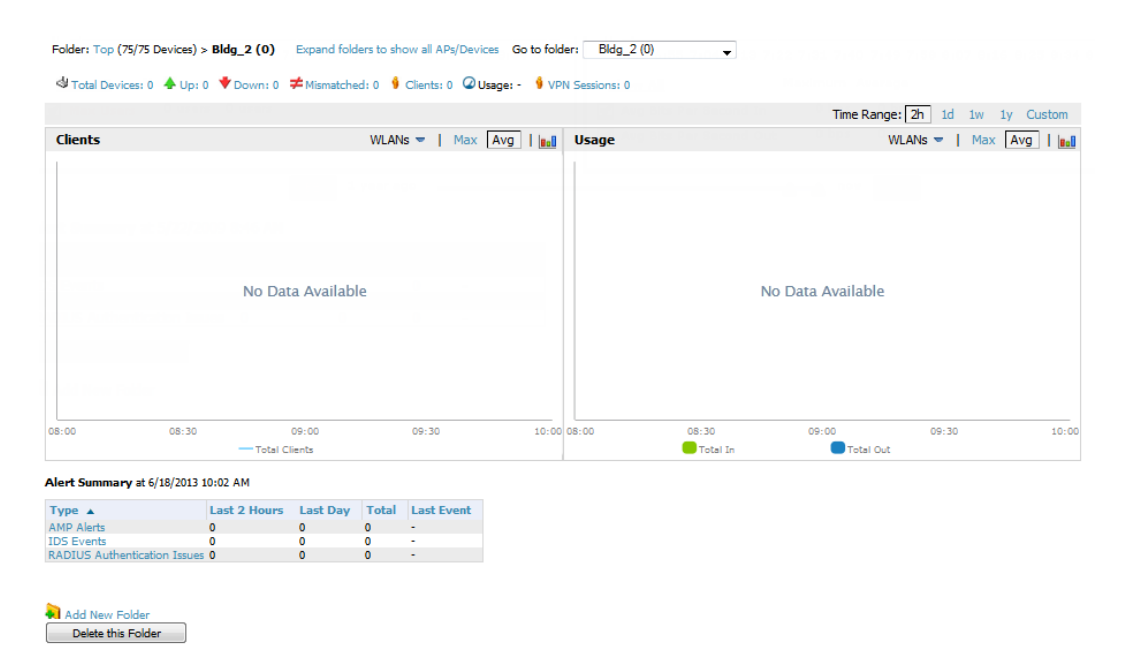

#### <span id="page-31-0"></span>**Figure 18** *APs/Devices > List Page with no devices*

- 2. Add Dell Networking W-Series controller devices to that folder as required. Use the **Device Setup > Add** page following instructions available in the *Dell Networking W-AirWave 7.7 User Guide*.
- 3. As required, create or edit a user role that is to have rights and manage privileges required to support their function in Dell Networking W Configuration.
	- a. At least one user must have administrative privileges, but several additional users may be required with less rights and visibility to support Dell Networking W Configuration without access to the most sensitive information, such as SSIDs or other security related data.
	- b. Navigate to the **AMP Setup > Roles** page, and click **Add New Role** to create a new role with appropriate rights, or click the **pencil** (manage) icon next to an existing role to adjust rights as required. The Role page appears, illustrated in [Figure](#page-32-0) 19.

#### <span id="page-32-0"></span>**Figure 19** *AMP Setup > Roles > Add/Edit Role Page Illustration*

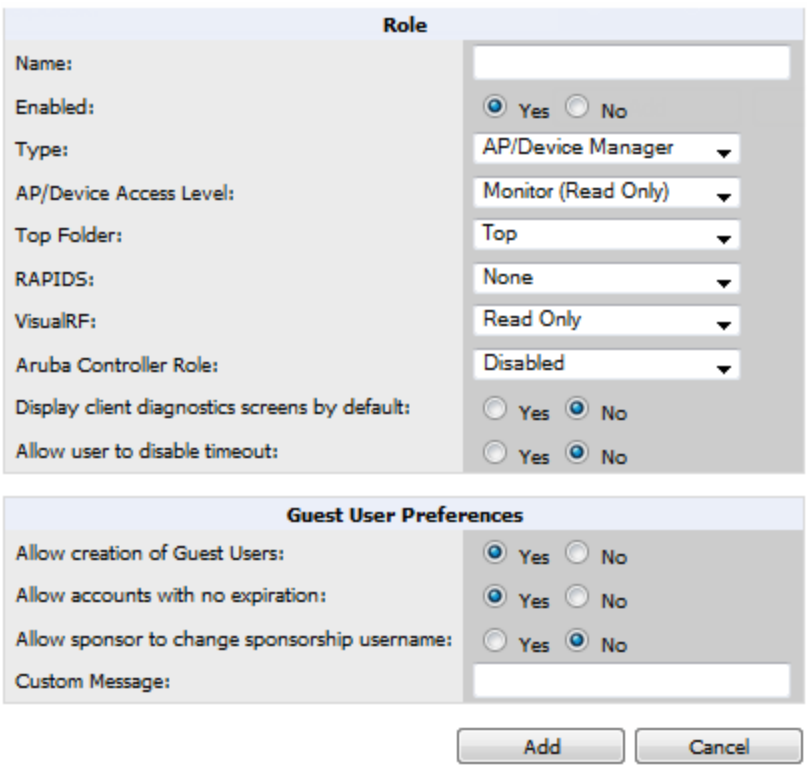

- c. As per standard AirWave configuration, complete the settings on this page. The most important fields with regard to Dell Networking W Configuration, device visibility and user rights are as follows:
	- **Type—Specify** the type of user. Important consideration should be given to whether the user is an administrative user with universal access, or an AP/Device manager to specialize in device administration, or additional users with differing rights and access.
	- <sup>n</sup> **AP/Device Access Level**—Define the access level that this user is to have in support of Dell Networking W-Series controller, devices, and general Dell Networking W Configuration operations.
	- **Top Folder**—Specify the folder created earlier in this procedure, or specify the Top folder for an administrative user.
- d. Click **Add** to complete the role creation, or click **Save** to retain changes to an existing role. The **AMP Setup** page now displays the new or revised role.
- 4. As required, add or edit one or more users to manage and support Dell Networking W Configuration. This step creates or edits users to have rights appropriate to Dell Networking W Configuration. This user inherits visibility to Dell Networking W-Series controllers and Dell Networking W Configuration data based on the role and device folder created earlier in this procedure.
	- a. Navigate to the **AMP Setup> User** page.
	- b. Click **Add New User**, or click the **pencil** (manage) icon next to an existing user to edit that user.
	- c. Select the user role created with the prior step, and complete the remainder of this page as per standard AirWave configuration. Refer to the *Dell Networking W-AirWave 7.7 User Guide* as required.
- 5. Observe visibility created or edited with this procedure.

The user, role, and device folder created with this procedure are now available to configure, manage, and support Dell Networking W Configuration and associated devices according to the visibility defined in this procedure. Any component of this setup can be adjusted or revised by referring to the steps and AirWave pages in this procedure.

- 6. Add or discover devices for the device folder defined during step 1 of this procedure. Information about devices is available in the *Dell Networking W-AirWave 7.7 User Guide*.
- 7. Continue to other elements of Dell Networking W Configuration described in the Reference section of this document.

## <span id="page-34-1"></span><span id="page-34-0"></span>**Overview**

This section describes the pages, field-level settings, and inter-dependencies of Dell Networking W Configuration profiles. Additional information is available as follows:

- Controller Configuration components are summarized in "Additional Concepts and [Components"](#page-16-1) on page 17.
- <sup>l</sup> For procedures that use several of these components, refer to earlier chapters in this document.
- <sup>l</sup> For architectural information about ArubaOS, refer to the *Dell Networking W-Series ArubaOS User Guide*.

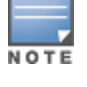

The default values of profile parameters or functions may differ slightly between ArubaOS releases.

Access all pages and field descriptions in this appendix from the **Device Setup > Controller Configuration** page, illustrated in [Figure](#page-34-2) 20. The one exception is the additional **Groups > Controller Config** page that you access from the standard AirWave navigation menu.

#### <span id="page-34-2"></span>**Figure 20** *Controller Configuration Components*

```
中Dell PowerConnect W AP Groups
中AP Overrides
 -WLANs
Profiles
  E-AAA
  Ė⊢АР
  E-Controller
  <del>ப்</del>-ms
  中Mesh
  中QoS
  Ė⊢RF
  由SSID
O-Security
   Campus AP Whitelist
  E-Policies
   -RAP Whitelist
  中Server Groups
   -TACACS Accounting
   Time Ranges
  C-User Roles
   User Rules
D-Local Config
  由 SNMP Management
白 Advanced Services
  中IP Mobility
  d-VPN Services
```
This section describes Dell Networking W Configuration components with the following organization and topics:

- $\bullet$  "Groups > [Controller](#page-56-2) Config Page" on page 57
- "Dell [Networking](#page-35-0) W AP Groups" on page 36
- "AP [Overrides"](#page-38-0) on page 39
- ["WLANs"](#page-43-0) on page 44
- $\bullet$  ["Profiles"](#page-44-2) on page 45
- $\bullet$  ["Security"](#page-45-0) on page 46
- "Local Config of SNMP [Management"](#page-52-0) on page 53
- ["Advanced](#page-52-1) Services" on page 53

## <span id="page-35-0"></span>Dell Networking W AP Groups

Dell Networking W AP Groups appear at the top of the Dell Networking W Configuration navigation pane. This section describes the configuration pages and fields of Dell Networking W AP Groups.

## <span id="page-35-1"></span>**About Dell Networking W AP Groups**

The **Dell Networking W AP Groups** page displays all configured Dell Networking W AP Groups and enables you to add or edit Dell Networking W AP Groups. For additional information about using this page, refer to "Dell [Networking](#page-24-1) W AP Groups Procedures and Guidelines" on page 25.

The **Dell Networking W AP Groups** page displays the name of the AP Group, the number of APs in the group, and the User Role, RAP Whitelist, Authorization, and Controller that reference this AP Group.

<span id="page-35-2"></span>Select **Add** to create a new Dell Networking W AP Group, or click the pencil icon next to an existing Dell Networking W AP Group to edit that group. The **Add/Edit Dell Networking W AP Group** page contains the following fields, describes in [Table](#page-35-2) 1.

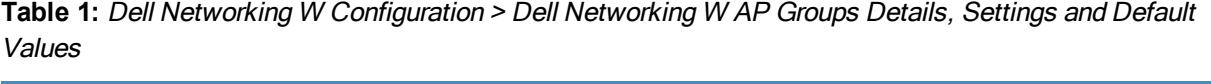

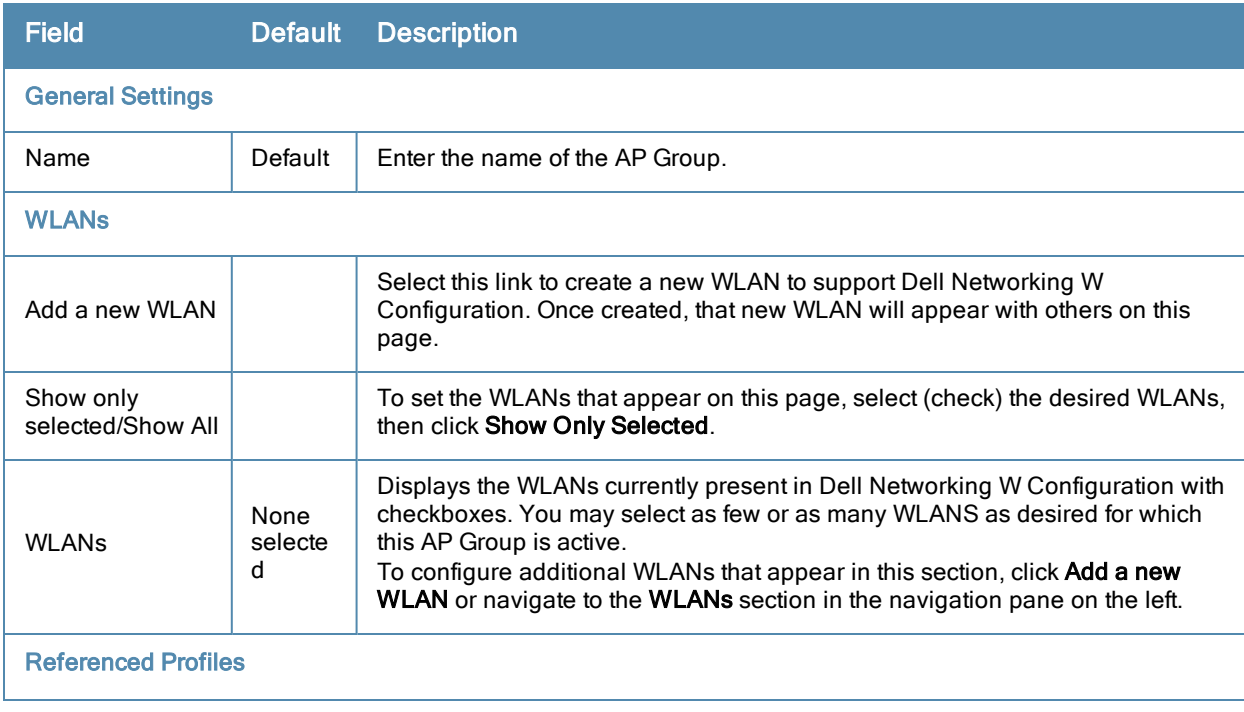

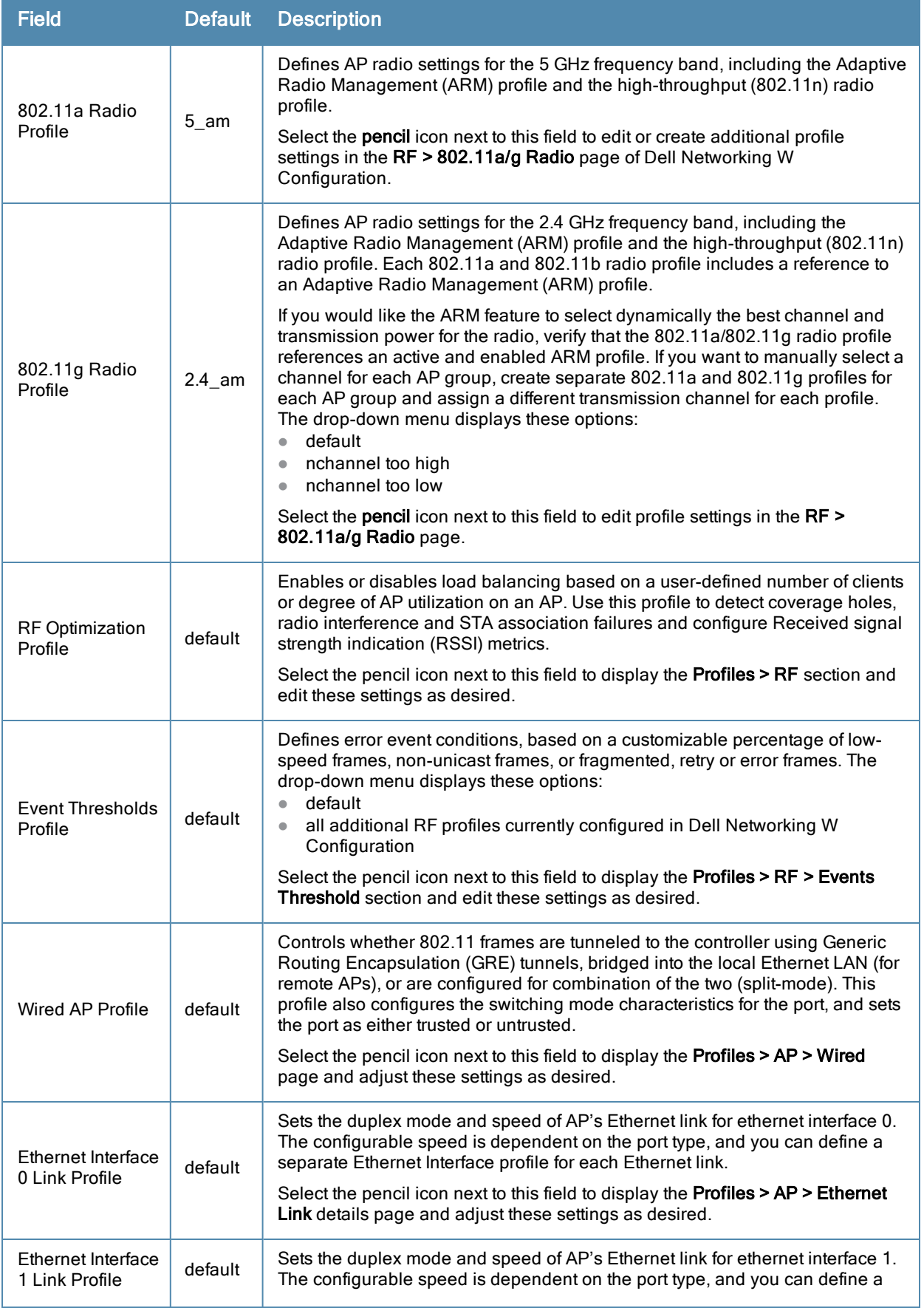

<span id="page-37-0"></span>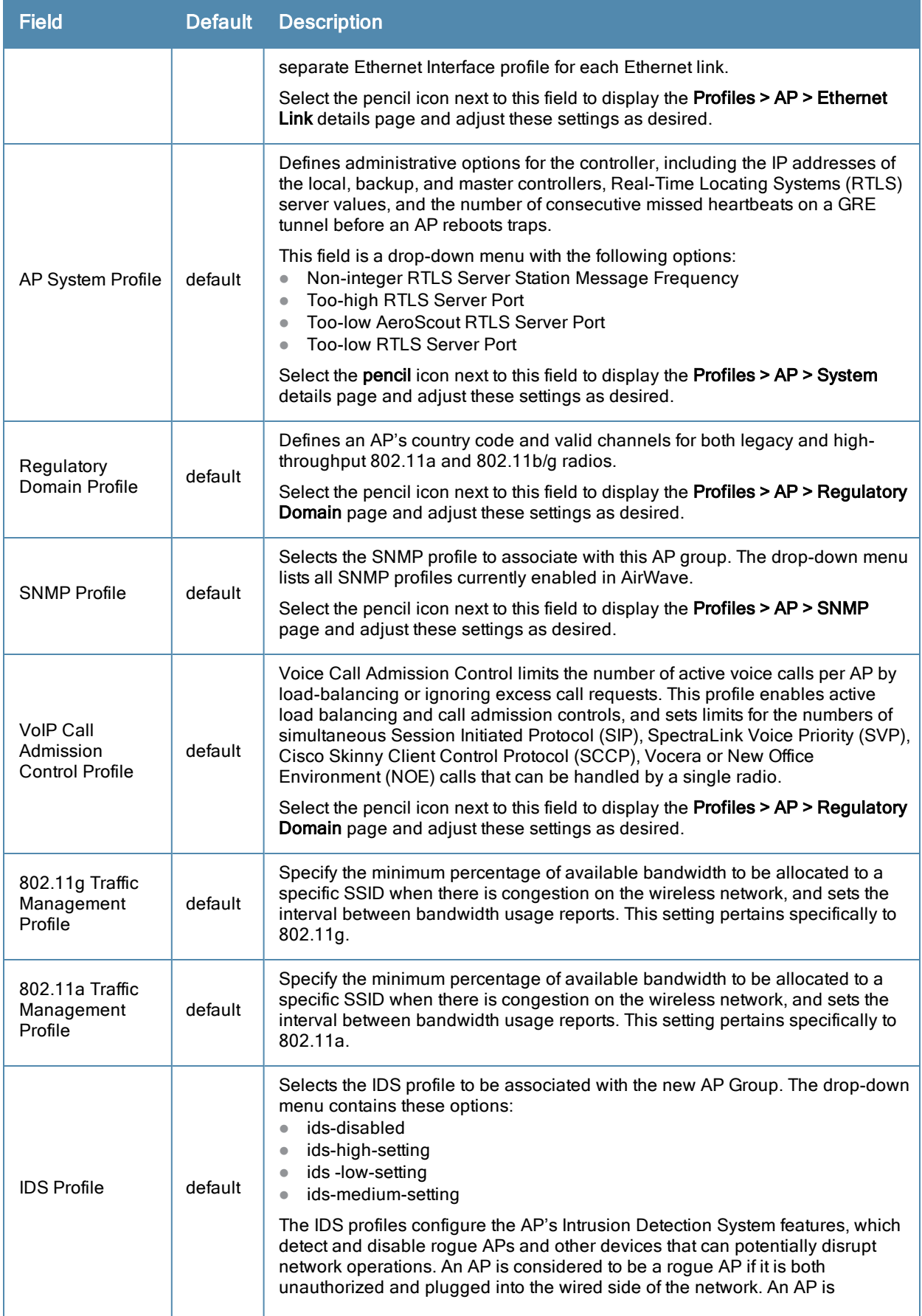

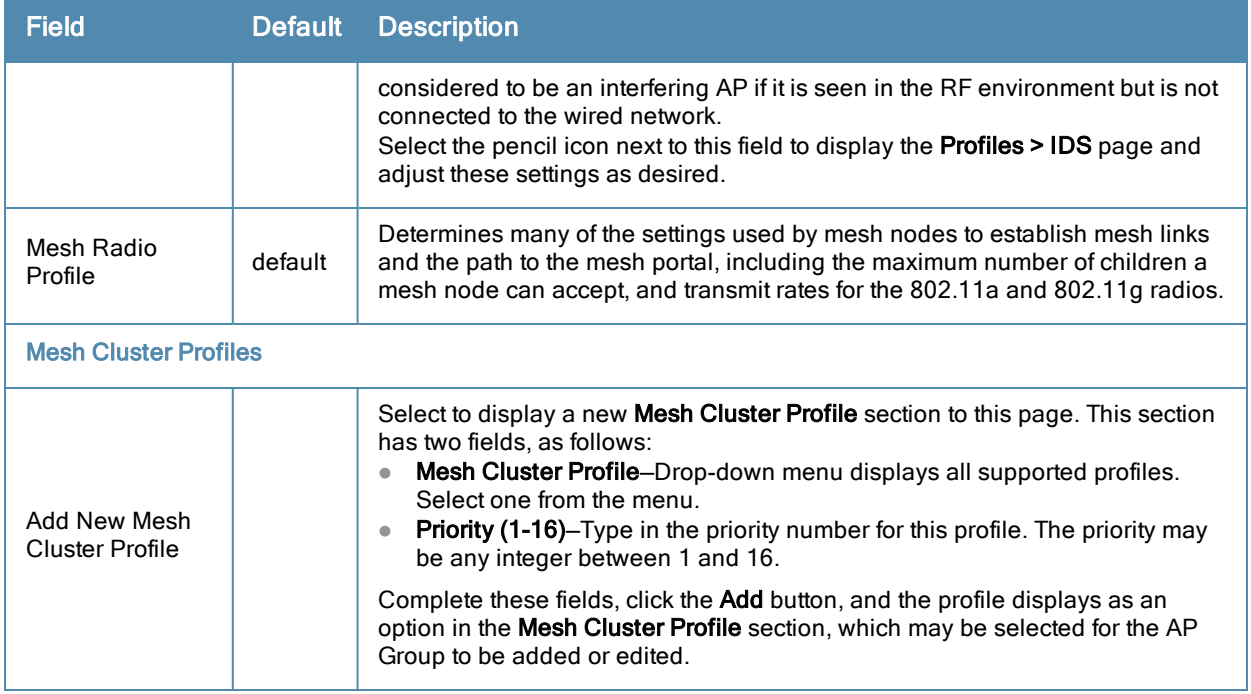

Select **Add** to complete the creation or click **Save** to complete the editing of the Dell Networking W AP Group. This group now appears in the navigation pane of the Dell Networking W Configuration page.

## <span id="page-38-0"></span>AP Overrides

The **AP Overrides** component of Dell Networking W Configuration allows you to define device-specific settings for an AP device without having to remove that device from an existing Dell Networking W AP Group or create a new Dell Networking W group specifically for that device. The **AP Overrides** page is for custom AP devices that otherwise comply with most settings in the Dell Networking W AP Group in which it is managed.

The **AP Overrides** page displays all AP overrides that are currently configured. These overrides also appear in the navigation pane at left. The name of any override matches the AP device name. Select **Add** on the **AP Overrides** page to create a new AP Override, or click the pencil icon next to an existing override to edit that override.

### **Figure 21** *AP Overrides page illustration (partial view)*

Adding: AP Override

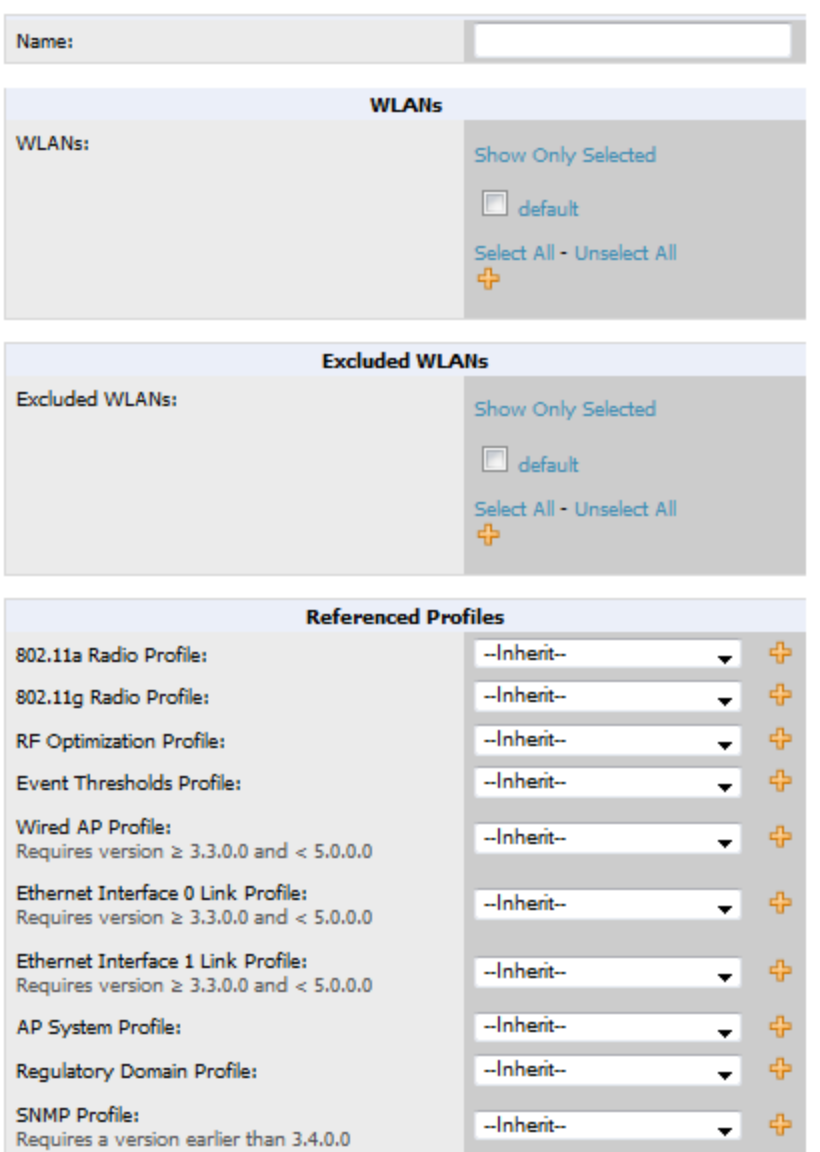

<span id="page-39-0"></span>[Table](#page-39-0) 2 describes the fields on the **AP Overrides > Add/Edit Details** page.

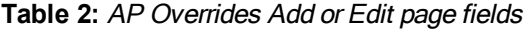

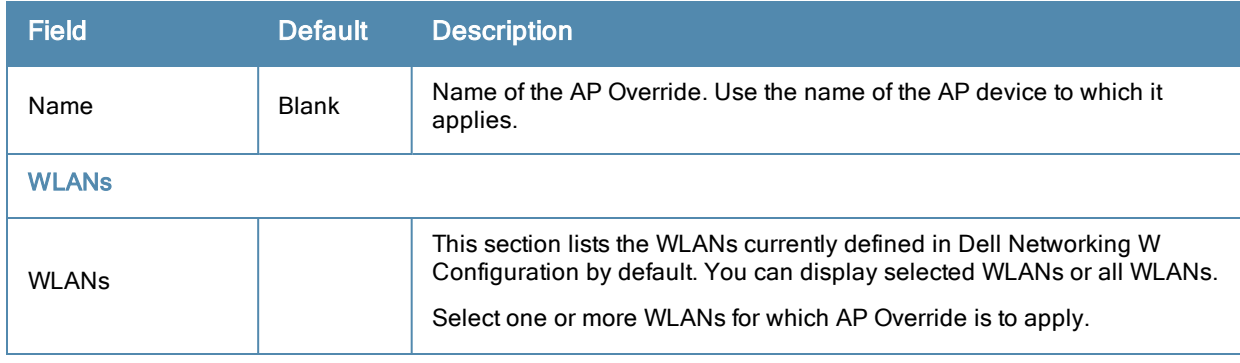

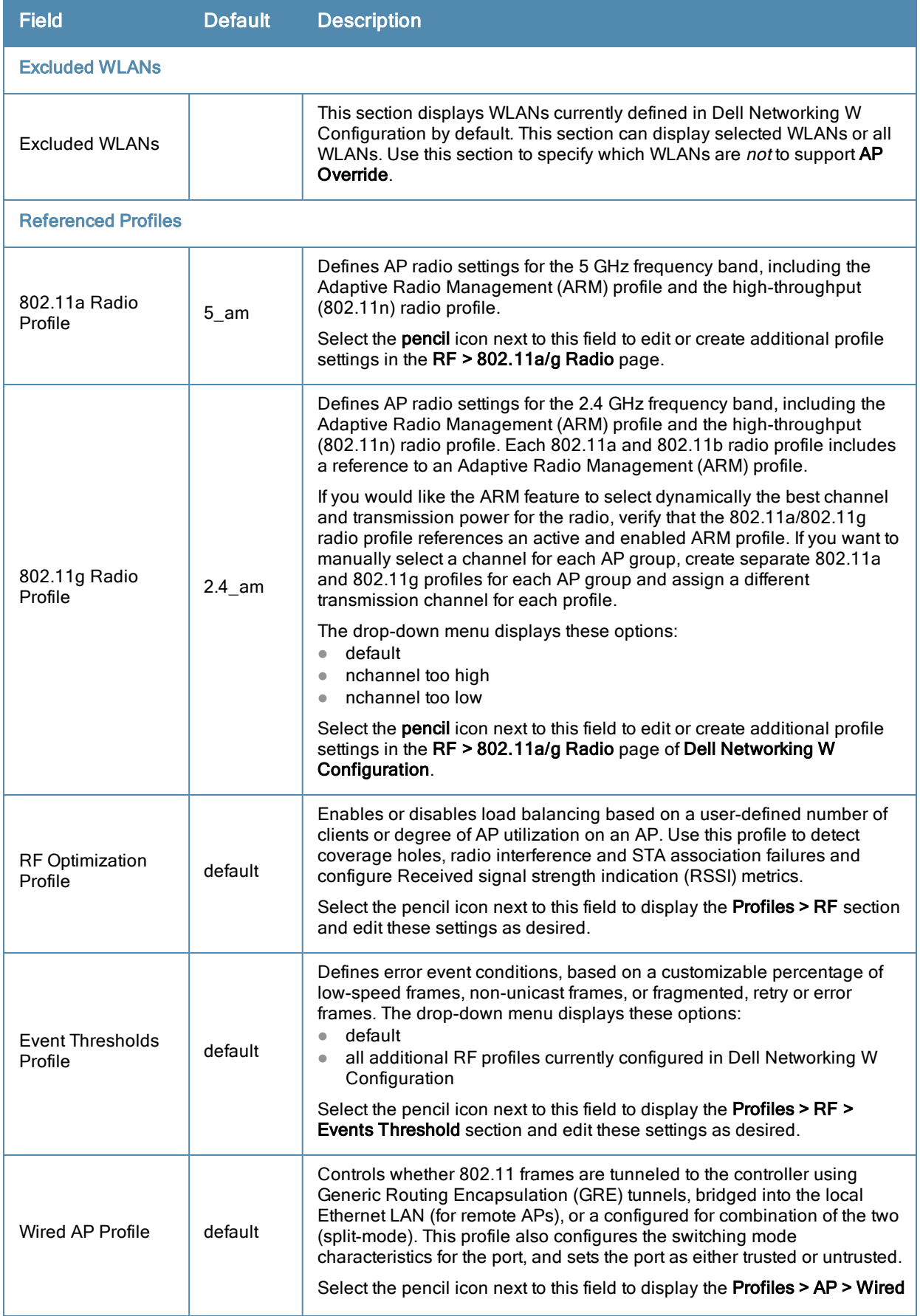

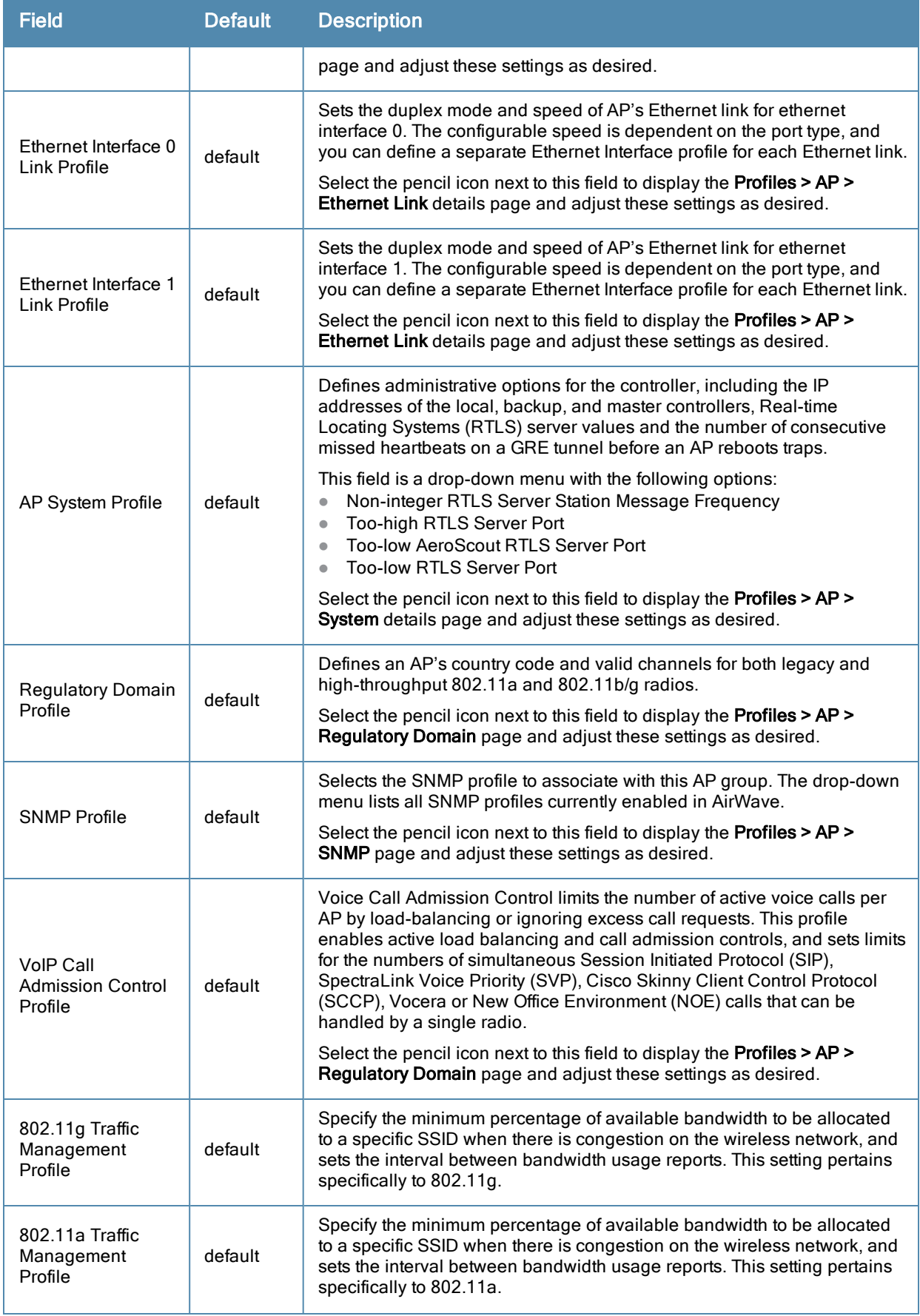

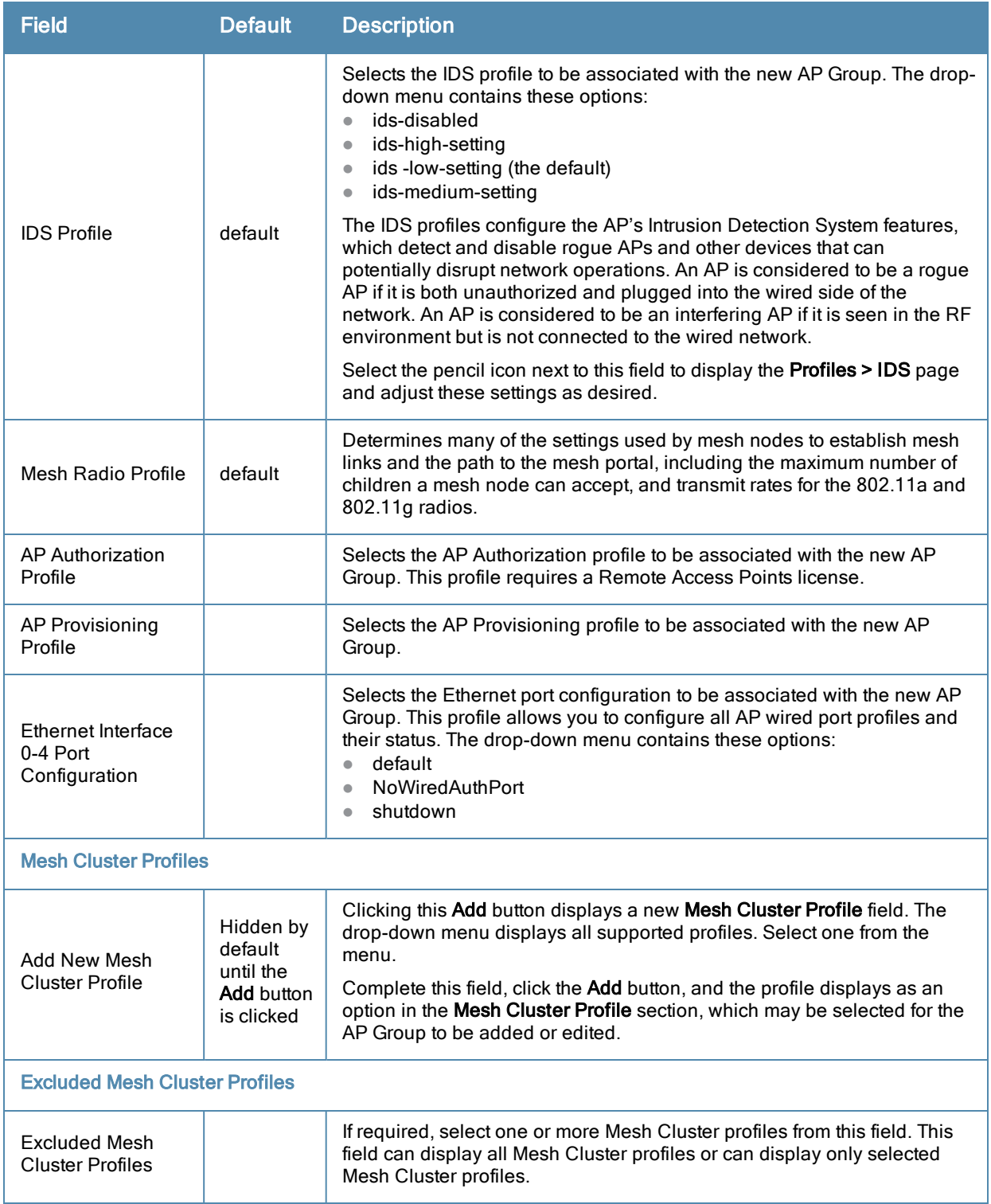

Select **Add** to complete the creation of the new AP Overrides profile, or click **Save** to preserve changes to an existing AP Overrides profile. The **AP Overrides** page and the Dell Networking W Configuration navigation pane display the name of the AP Overrides profile.

## <span id="page-43-0"></span>WLANs

## <span id="page-43-1"></span>**Overview of WLANs Configuration**

You have a wide variety of options for authentication, encryption, access management, and user rights when you configure a WLAN. However, you must configure the following basic elements:

- <span id="page-43-4"></span>• An SSID that uniquely identifies the WLAN
- Layer-2 authentication to protect against unauthorized access to the WLAN
- Layer-2 encryption to ensure the privacy and confidentiality of the data transmitted to and from the network
- A user role and virtual local area network (VLAN) for the authenticated client

Refer to the *Dell Networking W-AirWave 7.7 User Guide* for additional information.

Use the following guidelines when configuring and using WLANs in Dell Networking W Configuration:

- <sup>l</sup> The **Device Setup > Dell Networking W Configuration** navigation pane displays custom-configured WLANs and Dell Networking W AP Groups. All other components of the navigation pane are standard across all deployments of Dell Networking W Configuration.
- <sup>l</sup> You define or modify WLANs on the **Device Setup > Dell Networking W Configuration** page. Select **WLANs** from the navigation pane.
- You can create or edit any profile in an WLAN as you define or modify that WLAN. If you digress to profile setup from a different page, AirWave returns you to the **WLAN** setup page once you are done with profile setup.

### <span id="page-43-2"></span>**WLANs**

The **WLANs** page displays all configured WLANs in Dell Networking W Configuration and enables you to add or edit WLANs. For additional information about using this page, refer to "General WLAN [Guidelines"](#page-25-1) on page 26.

<span id="page-43-3"></span>The **WLANs** page contains additional information as described in [Table](#page-43-3) 3:

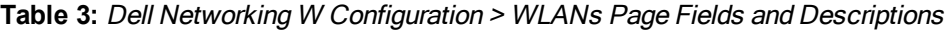

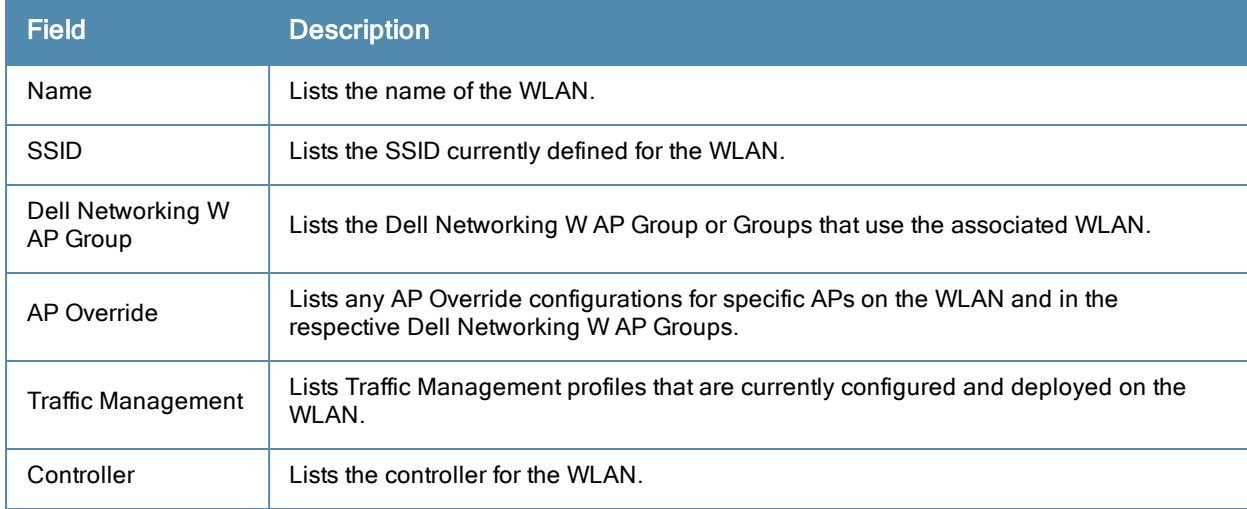

You can create new WLANs from this page by clicking the **Add** button. You can edit an existing WLAN by clicking the pencil icon for that WLAN.

You have two pages by which to create or edit WLANs: the **Basic** page and the **Advanced** page. The remainder of this section describes these two pages.

## <span id="page-44-0"></span>**WLANs > Basic**

From the **Dell Networking W Configuration > WLANs** page, click **Add** to create a new WLAN, or click the pencil icon to edit an existing WLAN, then click **Basic**. This page provides a streamlined way to create or edit a WLAN.

Refer to the 802.1X Authentication chapter in the *Dell Networking W-Series ArubaOS User Guide* for information about WLAN Configuration. Refer to the "wlan ssid-profile" command in the *Dell Networking W-Series ArubaOS CLI Guide* for information about the options that are available on this form.

An alternate way to create or edit WLANs is from the **Advanced** page. Refer to "WLANs > [Advanced"](#page-44-1) on page 45.

### <span id="page-44-1"></span>**WLANs > Advanced**

From the **Dell Networking W Configuration > WLANs** page, click **Add** to create a new WLAN, then click **Advanced**. The **Advanced** page allows you to configure many more sophisticated settings when creating or editing WLANs.

Refer to the 802.1X Authentication chapter in the *Dell Networking W-Series ArubaOS User Guide* for information about WLAN Configuration. Refer to the "wlan ssid-profile" command in the *Dell Networking W-Series ArubaOS CLI Guide* for information about the options that are available on this form.

## <span id="page-44-2"></span>Profiles

### <span id="page-44-3"></span>**Understanding Dell Networking W Configuration Profiles**

In AOS, related configuration parameters are grouped into a profile that you can apply as needed to an AP group or to individual APs. This section lists each category of AP profiles that you can configure and then apply to an AP group or to an individual AP. Note that some profiles reference other profiles. For example, a virtual AP profile references SSID and AAA profiles, while an AAA profile can reference an 802.1x authentication profile and server group.

You can apply profiles to an AP or AP group.

Browse to the **Device Setup > Dell Networking W Configuration** page, and click the **Profiles** heading in the navigation pane on the left. Expand the **Profiles > AAA** menu by clicking the plus sign (+) next to it. The following profile options appear:

- $\approx 802.1X$  Auth
- Advanced Authentication
- Captive Portal Auth
- Combined VPN Auth
- $\bullet$  IPv6 Extension Header
- $MAC$  Auth
- Management Auth
- Stateful 802.1X Auth
- $\bullet$  Stateful Kerberos Auth
- Stateful NTLM Auth
- VIA Connection
- VIA Global
- VIA Web Authentication
- Wired Auth
- WISPr Auth

#### **Figure 22** *AAA Profiles*

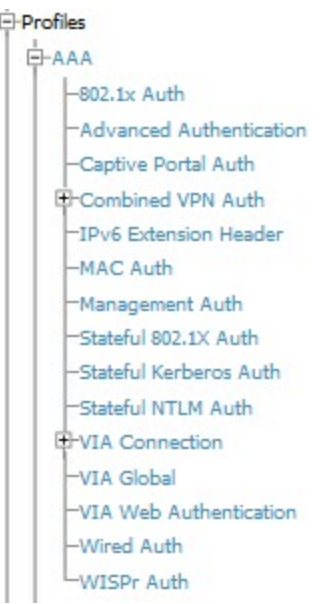

## <span id="page-45-0"></span>**Security**

Controller Configuration supports user roles, policies, server groups, and additional security parameters with profiles that are listed in the **Security** portion of the navigation pane on the **Controller [Configuration](#page-45-1)** page, as illustrated in Figure 23:

<span id="page-45-1"></span>**Figure 23** *Security Components in Dell Networking W Configuration*

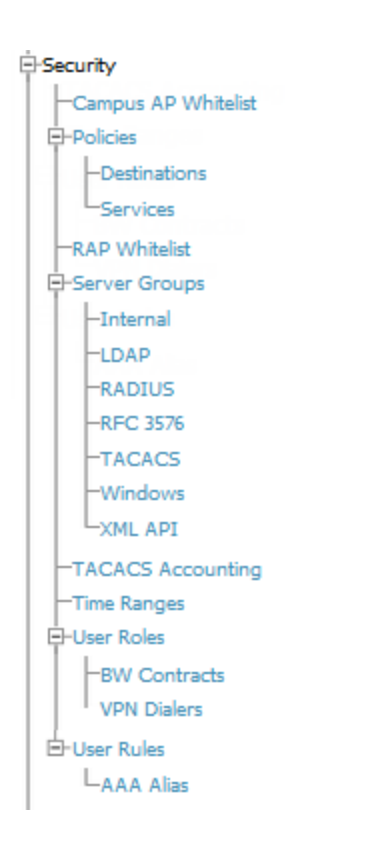

This section describes the profiles, pages, parameters and default settings for all **Security** components in **Dell Networking W Configuration**, as follows:

- Campus AP Whitelist
- ["Security](#page-48-0)  $>$  Policies" on page 49
	- **n** "Security > Policies > [Destinations"](#page-48-1) on page 49
	- **No "Security > Policies > [Services"](#page-48-2)** on page 49
- Security RAP Whitelist
- <sup>l</sup> ["Security](#page-48-3) > Server Groups" on page 49
	- **n** ["Security](#page-50-2) > Server Groups > Internal" on page 51
	- **No ["Security](#page-49-2) > Server Groups > LDAP"** on page 50
	- **No "Security > Server Groups > [RADIUS"](#page-50-0)** on page 51
	- **No ["Security](#page-51-0) > Server Groups > RFC 3576" on page 52**
	- **No "Security > Server Groups > [TACACS"](#page-50-1)** on page 51
	- **No "Security > Server Groups > [Windows"](#page-51-1)** on page  $52$
	- **No ["Security](#page-50-3) > Server Groups > XML API" on page 51**
- $\bullet$  "Security > TACACS [Accounting"](#page-51-2) on page 52
- ["Security](#page-51-3)  $>$  Time Ranges" on page 52
- $\text{``Security} > \text{User Roles''}$  on page 47
	- **n** "Security > User Roles > BW [Contracts"](#page-47-0) on page 48
	- **n** ["Security](#page-47-1) > User Roles > VPN Dialers" on page 48
- ["Security](#page-51-4)  $>$  User Rules" on page 52
	- Security > User Rules > AAA Alias

## <span id="page-46-0"></span>**Security > User Roles**

A client is assigned a user role by one of several methods. A user role assigned by one method may take precedence over a user role assigned by a different method. The methods of assigning user roles are, from lowest to highest precedence:

- 1. The initial user role for unauthenticated clients is configured in the AAA profile for a virtual AP.
- 2. The user role can be derived from user attributes upon the client's association with an AP (this is known as a userderived role). You can configure rules that assign a user role to clients that match a certain set of criteria. For example, you can configure a rule to assign the role VoIP-Phone to any client that has a MAC address that starts with bytes xx:yy:zz. User-derivation rules are executed before client authentication.
- 3. The user role can be the default user role configured for an authentication method, such as 802.1x or VPN. For each authentication method, you can configure a default role for clients who are successfully authenticated using that method.
- 4. The user role can be derived from attributes returned by the authentication server and certain client attributes (this is known as a server-derived role). If the client is authenticated via an authentication server, the user role for the client can be based on one or more attributes returned by the server during authentication, or on client attributes such as SSID (even if the attribute is not returned by the server). Server-derivation rules are executed after client authentication.
- 5. The user role can be derived from Dell Networking W Vendor-Specific Attributes (VSA) for RADIUS server authentication. A role derived from a Dell Networking W VSA takes precedence over any other user roles.

In the Dell Networking W user-centric network, the user role of a wireless client determines its privileges, including the priority that every type of traffic to or from the client receives in the wireless network. Thus, QoS for voice applications is configured when you configure firewall roles and policies.

In a Dell Networking W system, you can configure roles for clients that use mostly data traffic, such as laptop computers, and roles for clients that use mostly voice traffic, such as VoIP phones. Although there are different ways for a client to derive a user role, in most cases the clients using data traffic will be assigned a role after they are authenticated through a method such as 802.1x, VPN, or captive portal. The user role for VoIP phones can be derived from the OUI of their MAC addresses or the SSID to which they associate. This user role will typically be configured to have access allowed only for the voice protocol being used (for example, SIP or SVP).

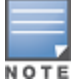

You must install the Policy Enforcement Firewall license in the controller

This page displays the current user roles in Dell Networking W Configuration and where they are used. Select **Add** to create a new user role.

Refer to the Roles and Policies chapter in the *Dell Networking W-Series ArubaOS User Guide* for information about roles. Refer to the "user-role" command in the *Dell Networking W-Series ArubaOS CLI Guide* for information about the options that are available on this form.

### <span id="page-47-0"></span>**Security > User Roles > BW Contracts**

You can manage bandwidth utilization by assigning maximum bandwidth rates, or bandwidth contracts, to user roles. You can configure bandwidth contracts, in kilobits per second (Kbps) or megabits per second (Mbps), for the following types of traffic:

- $\bullet$  from the client to the controller (upstream traffic)
- from the controller to the client (downstream traffic)

You can assign different bandwidth contracts to upstream and downstream traffic for the same user role. You can also assign a bandwidth contract for only upstream or only downstream traffic for a user role; if there is no bandwidth contract specified for a traffic direction, unlimited bandwidth is allowed.

By default, all users that belong to the same role share a configured bandwidth rate for upstream or downstream traffic. You can optionally apply a bandwidth contract on a per-user basis; each user who belongs to the role is allowed the configured bandwidth rate. For example, if clients are connected to the controller through a DSL line, you may want to restrict the upstream bandwidth rate allowed for each user to 128 Kbps. Or, you can limit the total downstream bandwidth used by all users in the guest role in Mbps.

Select **Add** to create a new **BW Contract** profile,

Refer to the Roles and Policies chapter in the *Dell Networking W-Series ArubaOS User Guide* for information about bandwidth contracts. Refer to the "user-role" command in the *Dell Networking W-Series ArubaOS CLI Guide* for information about the options that are available on this form.

## <span id="page-47-1"></span>**Security > User Roles > VPN Dialers**

The VPN dialer can be downloaded using Captive Portal. For the user role assigned through Captive Portal, configure the dialer by the name used to identify the dialer. For example, if the captive portal client is assigned the guest role after logging on through captive portal and the dialer is called *mydialer*, configure *mydialer* as the dialer to be used in the guest role.

Select a dialer from the drop-down list and assign it to the user role. This dialer will be available for download when a client logs in using captive portal and is assigned this role.

Select **Add** to create a new **VPN Dialer** profile,

Refer to the Virtual Private Networks chapter in the *Dell Networking W-Series ArubaOS User Guide* for information about VPN Dialers. Refer to the "vpn-dialer" command in the *Dell Networking W-Series ArubaOS CLI Guide* for information about the options that are available on this form.

## <span id="page-48-0"></span>**Security > Policies**

The **Security > Policies** page displays all currently configured policies, including the policy name and the user role, the system, and the controller that use this policy. To create a new policy, click the **Add New Policy** button. To edit an existing policy, click the pencil icon.

Refer to the "ip access-list session" command in the *Dell Networking W-Series ArubaOS CLI Guide* for information about the options that are available on this form.

### <span id="page-48-1"></span>**Security > Policies > Destinations**

The **Security > Policies > Destinations** page lists the destination names currently configured, with the Policy that uses the destination and the folder. To create a new destination to be referenced by a security policy, click the **Add New Net Destination** button. To edit an existing policy, click the pencil icon.

Refer to the "ip access-list session" command in the *Dell Networking W-Series ArubaOS CLI Guide* for information about the options that are available on this form.

## <span id="page-48-2"></span>**Security > Policies > Services**

The **Security > Policies > Services** page displays all Network Service (Netservice) profiles that are available for reference by Security policies. This page displays Netservice profile names, the protocol and port associated with it, and the policy and the controller that uses this Netservice profile.

Select **Add** to create a new Netservice profile, or click the pencil icon next to an existing Netservice profile to edit it.

Refer to the "ip access-list session" command in the *Dell Networking W-Series ArubaOS CLI Guide* for information about the options that are available on this form.

### <span id="page-48-4"></span><span id="page-48-3"></span>**Security > Server Groups**

#### **Server Groups Page Overview**

The **Server > Server Groups** page displays all server groups currently configured along with the profiles and controllers that are used by each server group:

- $AAA$
- Captive Portal Auth
- **•** Stateful Kerberos Auth
- Management Auth
- Stateful NTLM Auth
- $\bullet$  Stateful 802.1X Auth
- TACACS Accounting
- VIA Auth
- VPN Auth
- WISPr Auth
- Controller

The list of servers in a server group is an ordered list. By default, the first server in the list is always used unless it is unavailable, in which case the next server in the list is used. You can configure the order of servers in the server group. In the Web UI, use the up or down arrows to order the servers (the top server is the first server in the list). In the CLI, use the position parameter to specify the relative order of servers in the list (the lowest value denotes the first server in the list).

The first available server in the list is used for authentication. If the server responds with an authentication failure, there is no further processing for the user or client for which the authentication request failed. You can optionally enable failthrough authentication for the server group so that if the first server in the list returns an authentication deny, the controller attempts authentication with the next server in the ordered list. The controller attempts authentication with each server in the list until either there is a successful authentication or the list of servers in the group is exhausted. This feature is useful in environments where there are multiple, independent authentication servers; users may fail authentication on one server but can be authenticated on another server.

Before enabling fail-through authentication, note the following:

- $\bullet$  This feature is not supported for 802.1x authentication with a server group that consists of external EAP compliant RADIUS servers. You can, however, use fail-through authentication when the 802.1x authentication is terminated on the controller (AAA FastConnect).
- Enabling this feature for a large server group list may cause excess processing load on the controller. Best practices are to use server selection based on domain matching whenever possible.
- Certain servers, such as the RSA RADIUS server, lock out the controller if there are multiple authentication failures. Therefore you should not enable fail-through authentication with these servers.

When fail-through authentication is enabled, users that fail authentication on the first server in the server list should be authenticated with the second server.

#### <span id="page-49-0"></span>**Supported Servers**

Dell Networking W-Series ArubaOS supports the following external authentication servers:

- LDAP (Lightweight Directory Access Protocol)
- RADIUS (Remote Authentication Dial-In User Service)
- RFC 3576
- TACACS+ (Terminal Access Controller Access Control System)
- $\bullet$  Windows
- **a** XML API

Additionally, you can use the controller's internal database to authenticate users. You create entries in the database for users and their passwords and default role.

You can create groups of servers for specific types of authentication. For example, you can specify one or more RADIUS servers to be used for 802.1x authentication. The list of servers in a server group is an ordered list. This means that the first server in the list is always used unless it is unavailable, in which case the next server in the list is used. You can configure servers of different types in one group — for example, you can include the internal database as a backup to a RADIUS server.

Server names are unique. You can configure the same server in multiple server groups. You must configure the server before you can add it to a server group.

#### <span id="page-49-1"></span>**Adding a New Server Group**

The server group is assigned to the server group for 802.1x authentication.

To create a new server group, click the **Add** button, or to edit an existing group, click the pencil icon next to that group. The **Add New Server Group** page appears.

Refer to the Authentication Servers chapter in the *Dell Networking W-Series ArubaOS User Guide* for information about servers and server groups. Refer to the "aaa server-group" command in the *Dell Networking W-Series ArubaOS CLI Guide* for information about the options that are available on this form.

#### <span id="page-49-2"></span>**Security > Server Groups > LDAP**

You can configure Lightweight Directory Access Protocol (LDAP) servers for use by a server group. The **Security > Server Groups > LDAP** page displays current LDAP servers available for inclusion in server groups. Select **Add** to create a new LDAP server, or click the pencil icon next to an existing LDAP server to edit the configuration.

Refer to the Authentication Servers chapter in the *Dell Networking W-Series ArubaOS User Guide* for information about LDAP. Refer to the "aaa authentication-server ldap" command in the *Dell Networking W-Series ArubaOS CLI Guide* for information about the options that are available on this form.

## <span id="page-50-0"></span>**Security > Server Groups > RADIUS**

You can configure RADIUS servers for use by a server group. The **Security > Server Groups > RADIUS** page displays current RADIUS servers available for inclusion in server groups. Click **Add** to create a new RADIUS server, or click the pencil icon next to an existing RADIUS server to edit the configuration.

Refer to the Authentication Servers chapter in the *Dell Networking W-Series ArubaOS User Guide* for information about RADIUS servers. Refer to the "aaa authentication-server radius" command in the *Dell Networking W-Series ArubaOS CLI Guide* for information about the options that are available on this form.

## <span id="page-50-1"></span>**Security > Server Groups > TACACS**

You can configure TACACS+ servers for use by a server group. The **Security > Server Groups > TACACS** page displays current TACACS servers available for inclusion in server groups. Select **Add** to create a new TACACS server, or click the pencil icon next to an existing TACACS server to edit the configuration.

Refer to the Authentication Servers chapter in the *Dell Networking W-Series ArubaOS User Guide* for information about TACACS. Refer to the "aaa authentication-server tacacs" command in the *Dell Networking W-Series ArubaOS CLI Guide* for information about the options that are available on this form.

## <span id="page-50-2"></span>**Security > Server Groups > Internal**

An internal server group configures the internal database with the username, password, and role (student, faculty, sysadmin, etc.) for each user. There is a default internal server group that includes the internal database. For the internal server group, configure a server derivation rule that assigns the role to the authenticated client.

Refer to the Authentication Servers chapter in the *Dell Networking W-Series ArubaOS User Guide* for information about internal databases. Refer to the "aaa authentication-server internal" command in the *Dell Networking W-Series ArubaOS CLI Guide* for information about the options that are available on this form.

## <span id="page-50-3"></span>**Security > Server Groups > XML API**

Dell Networking W Configuration supports server groups that can include XML API servers. XML API servers send and accept requests for information. XML API servers process such requests and act on these requests by performing requested actions. Such a server also compiles necessary reporting data and sends it back to requesting source.

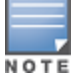

This profile requires that the controller has an External Services Interface license.

The **Security > Server Groups > XML API** page lists any XML API servers currently available for use by server groups. From this page, click **Add** to create a new XML API server, or click the pencil icon next to an existing server to edit.

Refer to the External User Management chapter in the *Dell Networking W-Series ArubaOS User Guide* for information about XML API Servers. Refer to the "aaa xml-api" command in the *Dell Networking W-Series ArubaOS CLI Guide* for information about the options that are available on this form.

## <span id="page-51-0"></span>**Security > Server Groups > RFC 3576**

RFC 3576 servers support dynamic authorization extensions to Remote Authentication Dial-In User Service (RADIUS). Dell Networking W Configuration supports RFC 3576 servers that can be referenced by server groups.

To view currently configured RFC 3576 servers and where they are used, navigate to the **Security > Server Groups > RFC3576** page.

Select **Add** to create a new RFC3576 server, or click the pencil icon next to an existing server to edit it.

Refer to the Authentication Servers chapter in the *Dell Networking W-Series ArubaOS User Guide* for information about RFC 3576. Refer to the "aaa rfc-3576-server" command in the *Dell Networking W-Series ArubaOS CLI Guide* for information about the options that are available on this form.

## <span id="page-51-1"></span>**Security > Server Groups > Windows**

You can configure Windows servers for stateful-NTLM authentication. The **Security > Server Groups > Windows** page displays current Windows servers available for inclusion in server groups. Select **Add** to create a new Windows server, or click the pencil icon next to an existing Windows server to edit the configuration.

Refer to the Authentication Servers chapter in the *Dell Networking W-Series ArubaOS User Guide* for information about Windows servers. Refer to the "aaa authentication-server windows" command in the *Dell Networking W-Series ArubaOS CLI Guide* for information about the options that are available on this form.

## <span id="page-51-2"></span>**Security > TACACS Accounting**

TACACS+ accounting allows commands issued on the controller to be reported to TACACS+ servers. You can specify the types of commands that are reported, and these are action, configuration, or show commands. You can have all commands reported as desired. Dell Networking W Configuration supports TACACS Accounting servers that can be referenced by server groups, so a TACACS Server Group must be configured first.

To edit or create a TACACS Accounting profile, navigate to the **Security > TACACS Accounting** page.

Refer to the Authentication Servers chapter in the *Dell Networking W-Series ArubaOS User Guide* for information about TACACS Accounting. Refer to the "aaa tacacs-accounting" command in the *Dell Networking W-Series ArubaOS CLI Guide* for information about the options that are available on this form.

## <span id="page-51-3"></span>**Security > Time Ranges**

A time range profile establishes the boundaries by which users and guest users are to be supported on the network. This is a security and access-related profile, and several time range profiles can be configured to enable absolute or periodic access.

The **Security > Time Ranges** page displays all time ranges that are currently available in Dell Networking W Configuration, time range profile type, the policy and WLAN that use time range profiles, and the folder in which each profile is visible.

To create a new time range profile, click the **Add New Time Range** button, or click the pencil icon next to an existing time range profile to adjust settings.

Refer to the Creating a Time Range section of the Captive Portal Authentication chapter in the *Dell Networking W-Series ArubaOS User Guide* for information about time ranges. Refer to the "time-range" command in the *Dell Networking W-Series ArubaOS CLI Guide* for information about the options that are available on this form.

## <span id="page-51-4"></span>**Security > User Rules**

The user role is a user derivation profile. User Rules can be derived from attributes from the client's association with an AP. For VoIP phones, you can configure the devices to be placed in their user role based on the SSID or the Organizational Unit Identifier (OUI) of the client's MAC address.

Navigate to the **Security > User Rules** page in the Dell Networking W Configuration navigation pane. This page displays user rules that are currently configured, the AAA profile that references these rules, and the folder.

To add a new user rule, which is a derivation profile, click the Add New User Derivation Profile button. To edit an existing user rule, click the pencil icon next to an existing rule.

Refer to the Authentication Servers chapter in the *Dell Networking W-Series ArubaOS User Guide* for information about Server Derivation Rules. Refer to the "aaa derivation-rules" command in the *Dell Networking W-Series ArubaOS CLI Guide* for information about the options that are available on this form.

## <span id="page-52-0"></span>Local Config of SNMP Management

SNMP management profiles for controllers are managed locally. SNMP Profile settings for the AP are managed by group or global configuration on the **Local Config > SNMP Management** page.

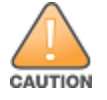

If you push configuration to a controller without having imported the contents of this profile, it will stop responding to AirWave, because the default profile has no community strings in it.

To configure SNMP Management Profile settings on a controller, navigate to the **Local Config > SNMP Management** page.

Refer to the "Configuring SNMP" section of the Management Access chapter in the *Dell Networking W-Series ArubaOS User Guide* for information about SNMP Management. Also refer to the "snmp-server" command in the *Dell Networking W-Series ArubaOS CLI Guide* for information about the options that are available on the SNMP Management form.

## <span id="page-52-1"></span>Advanced Services

This section describes the contents, parameters, and default settings for all **Advanced Services** components in **Dell Networking W Configuration**. Dell Networking W Configuration in AirWave supports advanced services such as IP Mobility and VPN services. For additional information about IP Mobility domains, VPN services, and additional architecture or concepts, refer to the *Dell Networking W-Series ArubaOS User Guide*.

```
Figure 24 Advanced Services menu
```

```
E-Advanced Services
   <sup>-</sup>IP Mobility
       Mobility Domain
   D-VPN Services
      ⊟⊓кЕ
          L<sub>IKE</sub> Policy
       E-IPSEC
          白Dynamic Map
             <sup>1</sup> Transform Set
         L2TP
         DDTD
```
## <span id="page-52-2"></span>**Advanced Services > IP Mobility**

Navigate to **Advanced Services > IP Mobility** page from the **Dell Networking W** Configuration navigation pane. This page displays all currently configured profiles supporting IP Mobility, each group that uses each IP Mobility profile, and the folder for each IP Mobility profile.

Select **Add** to create a new **IP Mobility** profile, or click the pencil icon next to an existing profile to modify settings on an existing profile.

Refer to the IP Mobility chapter in the *Dell Networking W-Series ArubaOS User Guide* for information about IP Mobility. Also refer to the "ip mobile domain" command in the *Dell Networking W-Series ArubaOS CLI Guide* for information about the options that are available on this form.

### <span id="page-53-0"></span>**Advanced Services > IP Mobility > Mobility Domain**

You configure mobility domains on master controllers. All local controllers managed by the master controller share the list of mobility domains configured on the master. Mobility is disabled by default and must be explicitly enabled on all controllers that will support client mobility. Disabling mobility does not delete any mobility-related configuration.

The home agent table (HAT) maps a user VLAN IP subnet to potential home agent addresses. The mobility feature uses the HAT table to locate a potential home agent for each mobile client, and then uses this information to perform home agent discovery. To configure a mobility domain, you must assign a home agent address to at least one controller with direct access to the user VLAN IP subnet. (Some network topologies may require multiple home agents.)

A best practice is to either configure the switch IP address to match the AP's local controllers or to define the Virtual Router Redundancy Protocol (VRRP) IP address to match the VRRP IP used for controller redundancy. Do not configure both a switch IP address and a VRRP IP address as a home agent address, or multiple home agent discoveries may be sent to the controllers.

Configure the HAT with a list of every subnetwork, mask, VLAN ID, VRRP IP, and home agent IP address in the mobility domain. Include an entry for every home agent and user VLAN to which an IP subnetwork maps. If there is more than one controller in the mobility domain providing service for the same user VLAN, you must configure an entry for the VLAN for each controller. Best practices are to use the same VRRP IP used by the AP.

The mobility domain named **default** is the default active domain for all controllers. If you need only one mobility domain, you can use this default domain. However, you also have the flexibility to create one or more user-defined domains to meet the unique needs of your network topology. Once you assign a controller to a user-defined domain, it automatically leaves the default mobility domain. If you want a controller to belong to both the default and a userdefined mobility domain at the same time, you must explicitly configure the default domain as an active domain for the controller.

Navigate to **Advanced Services > IP Mobility > Mobility Domain** from the **Dell Networking W Configuration** navigation pane. This page displays all currently configured IP Mobility domains. Select **Add** to create a new IP Mobility Domain, or click the pencil icon next to an existing profile to modify an existing domain.

Select **Add** to create the new IP Mobility Domain, or click **Save** to save changes to a reconfigured IP Mobility Domain. The domain is now available for use in IP Mobility profiles.

Refer to the IP Mobility chapter in the *Dell Networking W-Series ArubaOS User Guide* for information about IP Mobility. Also refer to the "ip mobile" commands in the *Dell Networking W-Series ArubaOS CLI Guide* for information about the options that are available on this form.

## <span id="page-53-1"></span>**Advanced Services > VPN Services**

For wireless networks, virtual private network (VPN) connections can be used to further secure the wireless data from attackers. The Dell Networking W-Series controllers can be used as a VPN concentrator that terminates all VPN connections from both wired and wireless clients.

You can configure the controllers for the following types of VPNs:

• Remote access VPNs allow hosts, such as telecommuters or traveling employees, to connect to private networks such as a corporate network over the Internet. Each host must run VPN client software that encapsulates and encrypts traffic and sends it to a VPN gateway at the destination network. The controllers support the following remote access VPN protocols:

- Layer-2 Tunneling Protocol over IPSec (L2TP/IPSec)
- n Point-to-Point Tunneling Protocol (PPTP)
- Site-to-site VPNs allow networks such as a branch office network to connect to other networks such as a corporate network. Unlike a remote access VPN, hosts in a site-to-site VPN do not run VPN client software. All traffic for the other network is sent and received through a VPN gateway that encapsulates and encrypts the traffic.

Before enabling VPN authentication, you must configure the following:

- The default user role for authenticated VPN clients. This is configured with roles and policies.
- The authentication server group the controllers will use to validate the clients. This is configured with server groups.

You then specify the default user role and authentication server group in the VPN authentication profile.

The **Advanced Services > VPN Services** page displays all VPN service profiles that are currently configured, and allows you to add VPN service profiles or to edit existing profiles.

<span id="page-54-2"></span>Refer to [Table](#page-54-2) 4 for a list of VPN services that can be configured.

#### **Table 4:** Advanced Services <sup>&</sup>gt; VPN Services

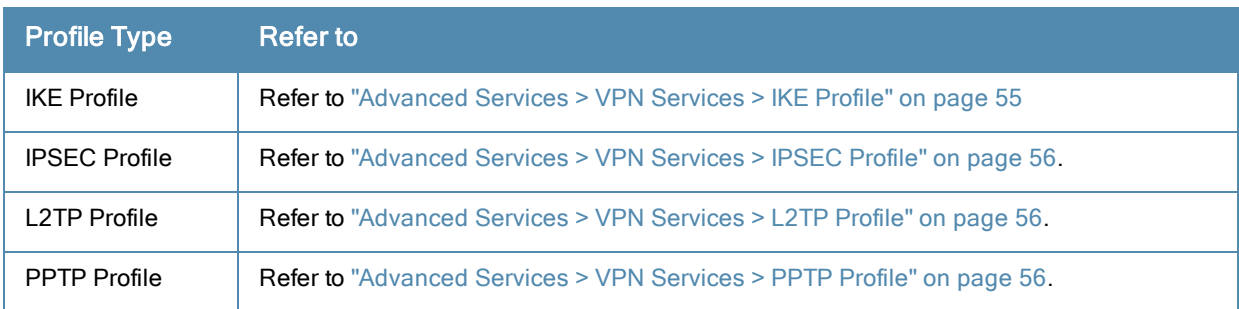

## <span id="page-54-0"></span>**Advanced Services > VPN Services > IKE Profile**

Navigate to the **Advanced Services > VPN Services > IKE**page from the **Dell Networking W Configuration** navigation pane. This page displays all Internet Key Exchange (IKE) profiles currently available for VPN Services. IKE is a part of the IPSEC protocol suite, supporting security for VPNs with a shared session secret that produces security keys.

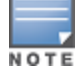

The IKE profile requires the controller to have a Remote Access Points license or a VPN Server license.

Select **Add** to create a new IKE profile, or click the pencil icon next to an existing profile to edit.

Refer to the Virtual Private Networks chapter in the *Dell Networking W-Series ArubaOS User Guide* for information about IKE.

## <span id="page-54-1"></span>**Advanced Services > VPN Services > IKE > IKE Policy**

Navigate to the **Advanced Services > VPN Services > IKE > IKE Policy** page from the **Dell Networking W Configuration** navigation pane to add a new IKE policy.

Refer to the Virtual Private Networks chapter in the *Dell Networking W-Series ArubaOS User Guide* for information about IKE. Also refer to the "vpn-dialer" command in the *Dell Networking W-Series ArubaOS CLI Guide* for information about the options that are available on the IKE Policy form.

## <span id="page-55-0"></span>**Advanced Services > VPN Services > L2TP Profile**

The combination of Layer-2 Tunneling Protocol and Internet Protocol Security (L2TP/IPSec) is a highly secure technology that enables VPN connections across public networks such as the Internet. L2TP/IPSec provides both a logical transport mechanism on which to transmit PPP frames as well as tunneling or encapsulation so that the PPP frames can be sent across an IP network. L2TP/IPSec relies on the PPP connection process to perform user authentication and protocol configuration. With L2TP/IPSec, the user authentication process is encrypted using the Data Encryption Standard (DES) or Triple DES (3DES) algorithm.

L2TP/IPSec requires two levels of authentication:

- Computer-level authentication with a preshared key to create the IPSec security associations (SAs) to protect the L2TP-encapsulated data.
- <sup>l</sup> User-level authentication through a PPP-based authentication protocol using passwords, SecureID, digital certificates, or smart cards after successful creation of the SAs.

Navigate to the **Advanced Services > VPN Services > L2TP** page from the **Dell Networking W Configuration** navigation pane. This page lists all L2TP profiles that are currently available. Select **Add** to create a new L2TP profile, or click the pencil icon next to an existing profile to modify settings.

Refer to the Virtual Private Networks chapter in the *Dell Networking W-Series ArubaOS User Guide* for information about L2TP. Also refer to the "vpn-dialer" and "vpn group pptp" commands in the *Dell Networking W-Series ArubaOS CLI Guide* for information about the options that are available on the L2TP Profile form.

## <span id="page-55-1"></span>**Advanced Services > VPN Services > PPTP Profile**

Point-to-Point Tunneling Protocol (PPTP) is an alternative to L2TP/IPSec. Like L2TP/IPSec, PPTP provides a logical transport mechanism to send PPP frames as well as tunneling or encapsulation so that the PPP frames can be sent across an IP network. PPTP relies on the PPP connection process to perform user authentication and protocol configuration.

With PPTP, data encryption begins after PPP authentication and connection process is completed. PPTP connections use Microsoft Point-to-Point Encryption (MPPE), which uses the Rivest-Shamir-Aldeman (RSA) RC-4 encryption algorithm. PPTP connections require user-level authentication through a PPP-based authentication protocol (MSCHAPv2 is the currently-supported method).

The PPTP page displays all PPTP profiles that are currently configured for use by VPN services. This page lists the PPTP profile names, the VPN Services that reference these PPTP profiles, and the folder for each PPTP profile. Select **Add** to create a new PPTP profile, or click the pencil icon next to an existing profile to edit. The **Add/Edit Details** page appears.

Refer to the Virtual Private Networks chapter in the *Dell Networking W-Series ArubaOS User Guide* for information about PPTP. Also refer to the "vpn-dialer" and "vpdn group pptp" commands in the *Dell Networking W-Series ArubaOS CLI Guide* for information about the options that are available on the PPTP Profile form.

## <span id="page-55-2"></span>**Advanced Services > VPN Services > IPSEC Profile**

The combination of Layer-2 Tunneling Protocol and Internet Protocol Security (L2TP/IPSec) is a highly secure technology that enables VPN connections across public networks such as the Internet. L2TP/IPSec provides both a logical transport mechanism on which to transmit PPP frames as well as tunneling or encapsulation so that the PPP frames can be sent across an IP network. L2TP/IPSec relies on the PPP connection process to perform user authentication and protocol configuration. With L2TP/IPSec, the user authentication process is encrypted using the Data Encryption Standard (DES) or Triple DES (3DES) algorithm.

L2TP/IPSec requires two levels of authentication:

- Computer-level authentication with a preshared key to create the IPSec security associations (SAs) to protect the L2TP-encapsulated data.
- User-level authentication through a PPP-based authentication protocol using passwords, SecureID, digital certificates, or smart cards after successful creation of the SAs.

Navigate to the **Advanced Services > VPN Services > IPSEC** page from the **Dell Networking W Configuration** navigation pane. This page displays the IPSEC profile name, the VPN services that use the IPSEC profile, and the folder associated with the IPSEC Profile.

Select **Add** to create a new **IPSEC** profile, or click the pencil icon next to an existing profile to modify settings.

Refer to the Virtual Private Networks chapter in the *Dell Networking W-Series ArubaOS User Guide* for information about IPSEC profiles.

## <span id="page-56-0"></span>**Advanced Services > VPN Services > IPSEC > Dynamic Map**

VPN Services may reference IPSEC profiles. IPSEC profiles reference Dynamic Maps, and Dynamic Maps reference Transform Sets. This interrelationship is conveyed in the navigation pane of **Device Setup > Dell Networking W Configuration**.

Dynamic maps establish policy templates that are used during negotiation requests in IPSEC. This occurs during security associations from a remote IPSEC peer in the VPN, even when all cryptographic map parameters are not known during new security associations from a remote IPSEC peer. For instance, if you do not know about all the IPSec remote peers in your network, a Dynamic Map allows you to accept requests for new security associations from previously unknown peers. Note that these requests are not processed until the IKE authentication has completed successfully. In short, a Dynamic Map is a policy template used by IPSEC profiles. Dynamic Maps are not used for initiating IPSEC security associations, but for determining whether or not traffic should be protected in the VPN.

To view Dynamic Maps that are currently configured, navigate to **Advanced Services > VPN Services > IPSEC > Dynamic Map**. This page lists dynamic map names, IPSEC profiles that reference them, and the folder.

Select **Add** to create a new **Dynamic Map**, or click the pencil icon next to an existing map to modify settings.

Refer to the Virtual Private Networks chapter in the *Dell Networking W-Series ArubaOS User Guide* for information about IPSEC Dynamic Maps. Also refer to the "vpn-dialer" command in the *Dell Networking W-Series ArubaOS CLI Guide* for information about the options that are available on the IPSEC Dynamic Map form.

## <span id="page-56-1"></span>**Advanced Services > VPN Services > IPSEC > Dynamic Map > Transform Set**

VPN Services may reference IPSEC profiles. Transform sets define the encryption and hash algorithm to be used by a dynamic map in an IPSEC profile that supports VPN Services.

Navigate to **Advanced Services > VPN Services > IPSEC > Dynamic Map > Transform Set** from the **Dell Networking W Configuration** navigation pane. This page displays all currently configured Transform Sets, and which Dynamic Maps reference them.

Select **Add** to create a new **Transform Set**, or click the pencil icon next to an existing Transform Set to modify settings.

Refer to the Virtual Private Networks chapter in the *Dell Networking W-Series ArubaOS User Guide* for information about Transform Sets.

## <span id="page-56-2"></span>Groups > Controller Config Page

With Global Dell Networking W Configuration enabled in **AMP Setup > General**, create Dell Networking W AP Groups with the **Device Setup > Dell Networking W Configuration** page, as described in earlier in this document. To view and edit profile assignments for Dell Networking W AP Groups, perform these steps.

- 1. Navigate to the **Groups > List** page.
- 2. Select the name of the Dell Networking W AP Group to view and edit, and navigate to the **Controller Config** page, illustrated in [Figure](#page-57-0) 25:

<span id="page-57-0"></span>**Figure 25** *Groups > Controller Config page illustration (partial view)*

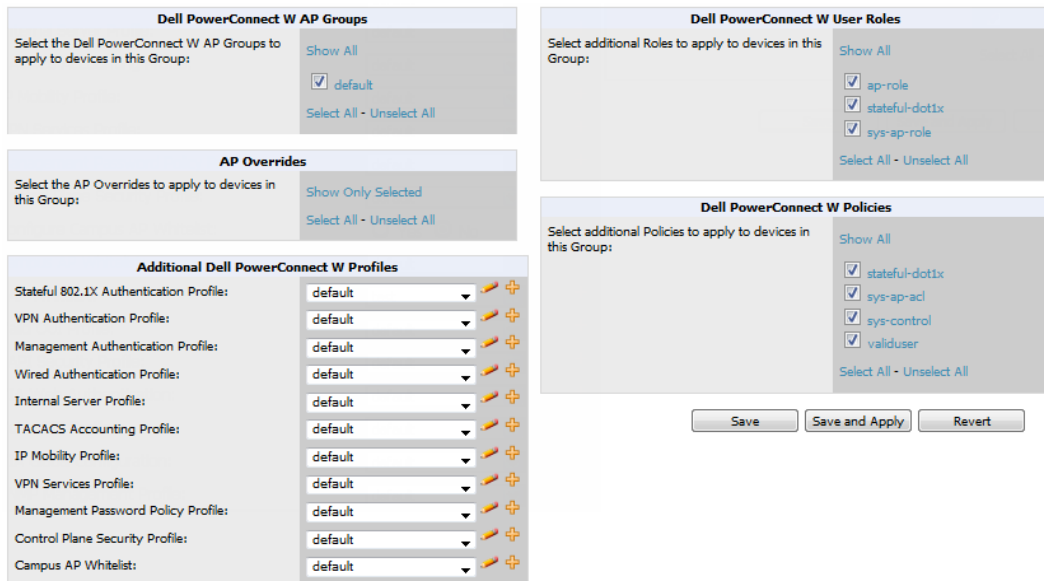

3. Complete the profile assignments on this page, referring to additional topics in this appendix for additional information. [Table](#page-57-1) 5 provides a summary of topics supporting these settings.

<span id="page-57-1"></span>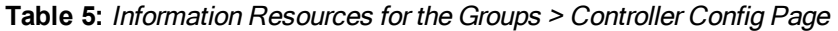

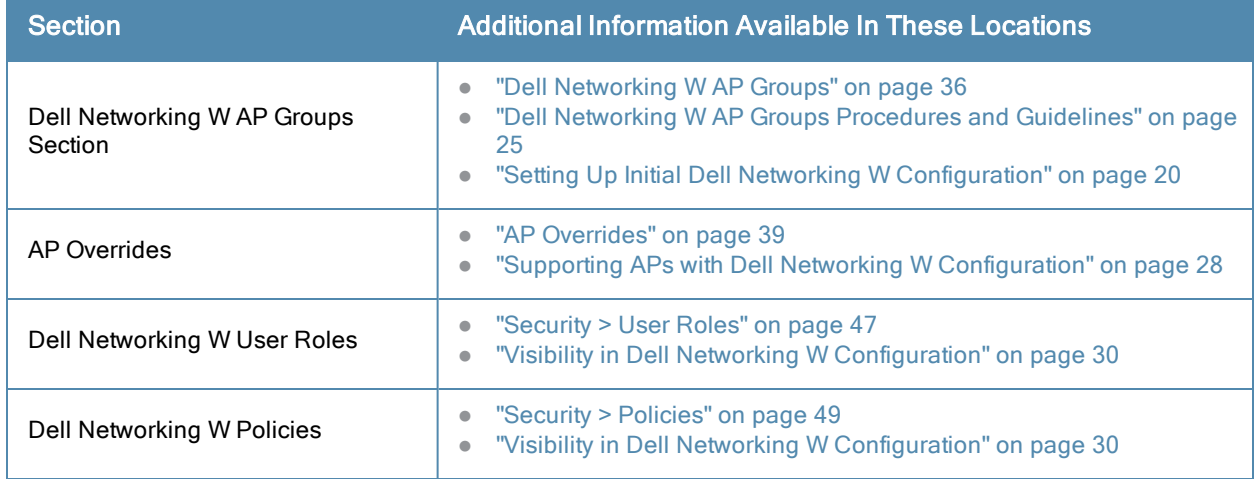

## **A**

Adaptive Radio Management (ARM) [28](#page-27-2) Advanced Services defined [14](#page-13-0) pages and field descriptions [53](#page-52-0) Advanced Services > IP Mobility [53](#page-52-2) Advanced Services > IP Mobility page [53](#page-52-2) Advanced Services > VPN Services [54](#page-53-1) Advanced Services > VPN Services > IKE [55](#page-54-0) Advanced Services > VPN Services > IPSEC [56](#page-55-2) Advanced Services > VPN Services > L2TP [56](#page-55-0) Advanced Services > VPN Services > PPTP [56](#page-55-1) AP Groups general procedures and guidelines [25](#page-24-1) AP Overrides guidelines [28](#page-27-1) pages and field descriptions [39](#page-38-0) APs using in groups and folders [30](#page-29-0) APs/Devices > List [10](#page-9-1) APs/Devices > Manage [15](#page-14-1) APs/Devices > Monitor [16](#page-15-0)

## **D**

Device Configuration Advanced Services [14](#page-13-0) Folders, Users, and Visibility [19](#page-18-0) Initial Setup [20](#page-19-0) Initial Setup Procedure [20](#page-19-2) Prerequisites [20](#page-19-1) Profiles [13](#page-12-0) Security [13](#page-12-1) WLANs [12](#page-11-0) device groups using with APs [30](#page-29-0) Device Setup [9](#page-8-0)

## **E**

Encryption [28](#page-27-3)

## <span id="page-58-0"></span>**F**

folders using with APs [30](#page-29-0)

## **G**

groups using with APs [30](#page-29-0) Groups > Basic [17](#page-16-0)

## **P**

Profiles defined [13](#page-12-0) embedded configuration [17](#page-16-3) overview [45](#page-44-3) pages and field descriptions [45](#page-44-2)

## **S**

Save, Save and Apply, and Revert buttons [18](#page-17-0) Security defined [13](#page-12-1) pages and field descriptions [46](#page-45-0) Security > Policies [49](#page-48-0) Security > Policies > Destinations [49](#page-48-1) Security > Policies > Services [49](#page-48-2) Security > Server Groups [49](#page-48-3) Security > Server Groups > Internal [51](#page-50-2) Security > Server Groups > LDAP [50](#page-49-2) Security > Server Groups > RADIUS [51](#page-50-0) Security > Server Groups > RFC 3576 [52](#page-51-0) Security > Server Groups > TACACS [51](#page-50-1) Security > Server Groups > Windows [52](#page-51-1) Security > Server Groups > XML API [51](#page-50-3) Security > TACACS Accounting [52](#page-51-2) Security > Time Ranges [52](#page-51-3) Security > User Roles [47](#page-46-0) Security > User Roles > BW Contracts [48](#page-47-0) Security > User Roles > VPN Dialers [48](#page-47-1) Security > User Rules [52](#page-51-4) SSIDs [11](#page-10-2), [13](#page-12-3), [23,](#page-22-1) [28,](#page-27-5) [38](#page-37-0), [44](#page-43-4)

### **W**

WLANs [44](#page-43-2) defined [12](#page-11-0) pages and field descriptions [44](#page-43-0) WLANs > Advanced [45](#page-44-1) WLANs > Basic [45](#page-44-0)